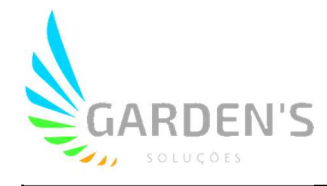

## Utilização da plataforma CMS Garden's

 Para acesso à aplicação, primeiramente é necessário direcionar-se ao site cms.gardens.com.br, conforme a imagem;

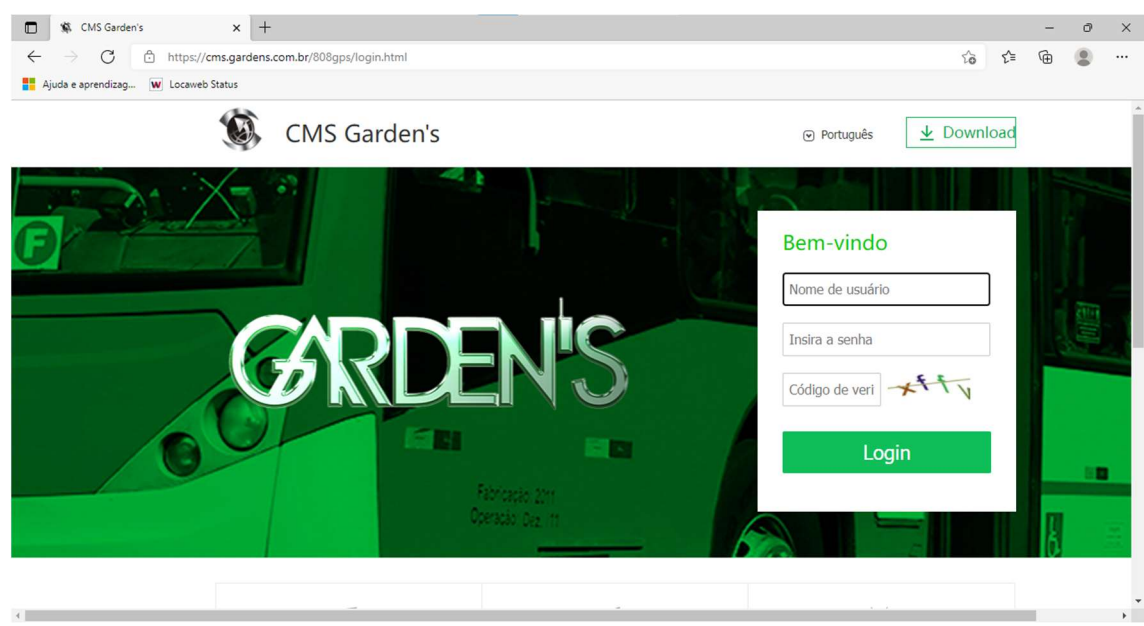

 Selecione a plataforma para qual deseja realizar o download (disponível para Windows, e smartphones) e então clique no botão;

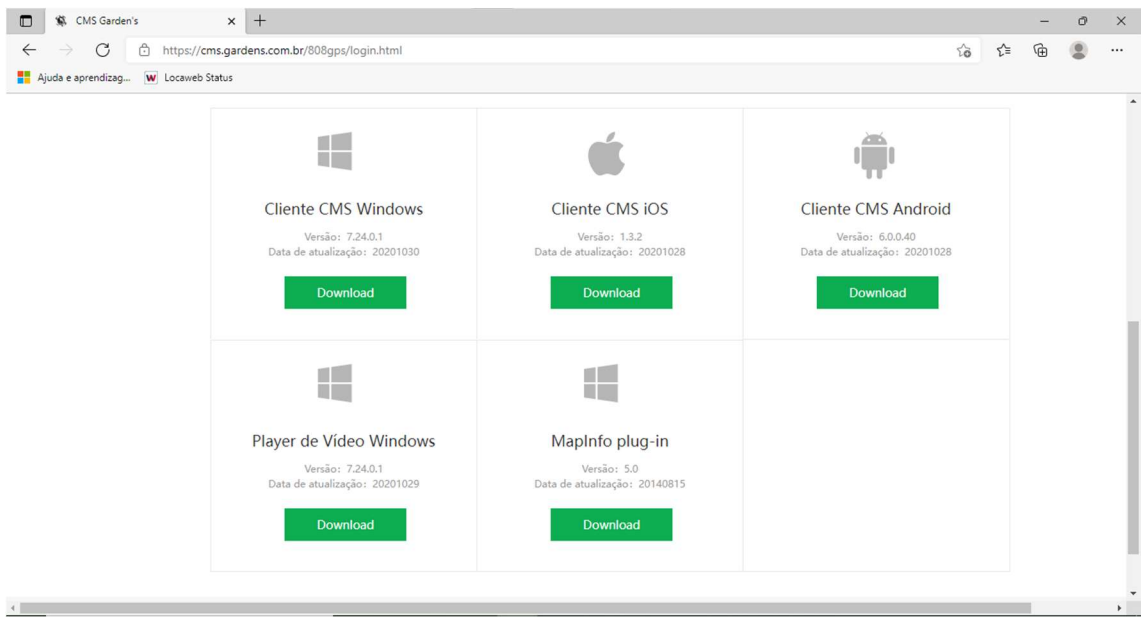

 Ao finalizar o download do instalador, execute o mesmo (dando as permissões necessárias, caso solicitado) e então prossiga com o passo a passo descrito para instalação do aplicativo;

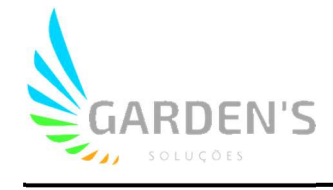

Ao executar a aplicação, a seguinte tela será apresentada:

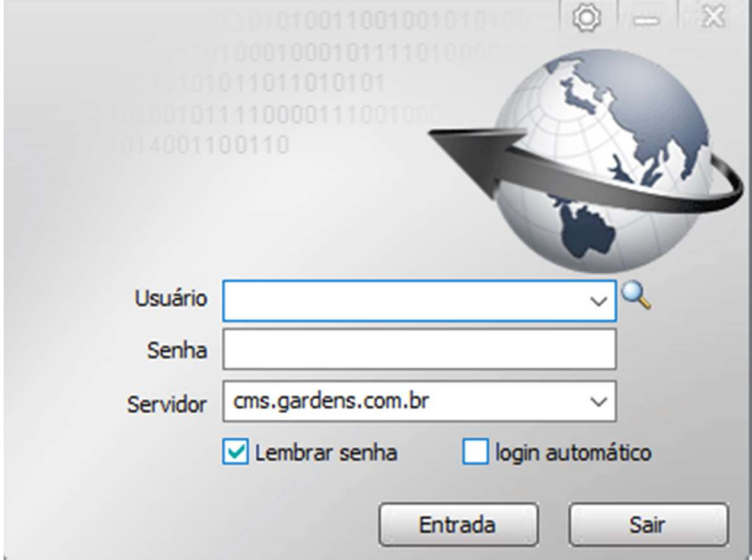

 Utilize o Usuário e Senha fornecidos, preencha o campo Servidor com o ponto de acesso como cms.gardens.com.br como na imagem. Prossiga clicando em entrada;

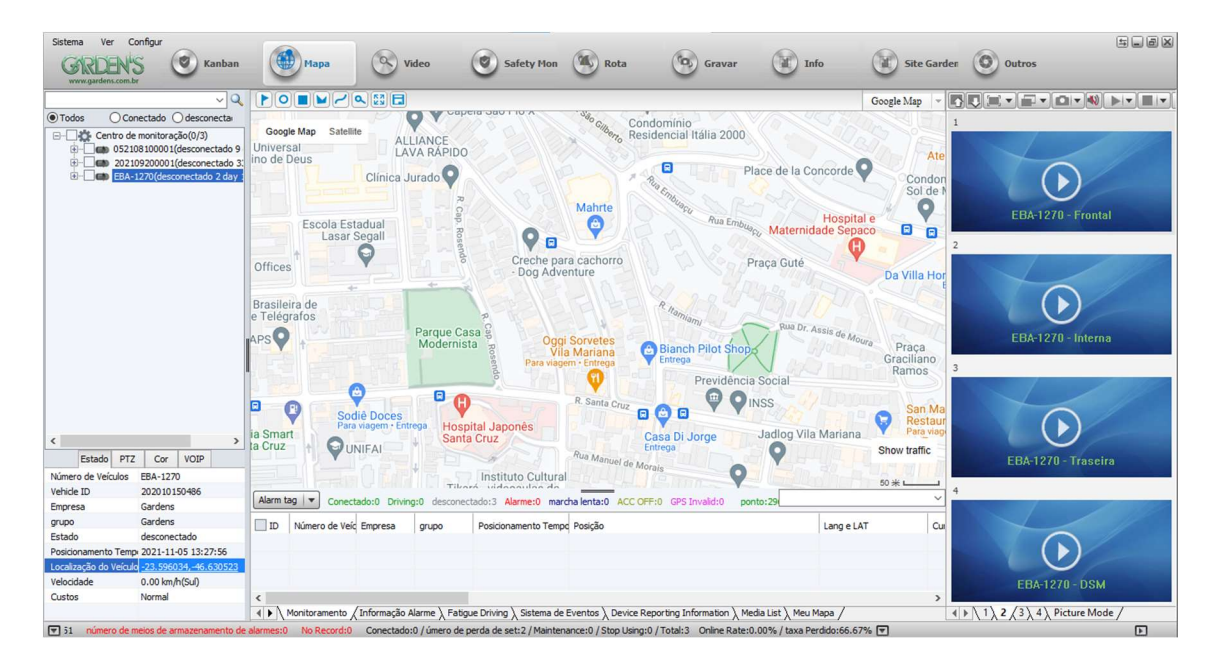

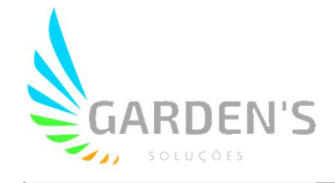

- Após ingressar com sucesso no sistema, será possível ver a tela acima, que representa o sistema de monitoramento da aplicação. A tela é dividida entre: lista de dispositivos à esquerda; área de vídeo à direita; coluna de ferramentas na parte superior e tabela de dados na parte inferior.
- Ao centro da aplicação, está localizado o mapa para acompanhamento em tempo real dos veículos; cuja interface pode ser alternada entre diversos serviços disponíveis (Google Map, Bing Map, etc.) através do seletor localizado no canto superior direito do mapa.
- Na parte superior do mapa existe ainda uma pequena barra de ferramentas, a qual permite a inserção no mapa de pontos customizados de visualização, conforme demonstra a figura abaixo:

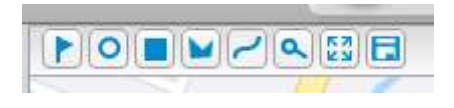

 As diferentes formas apresentadas têm a mesma funcionalidade, apenas alterando o formato de preferência da área de seleção. Após selecionar um formato, será necessário criar no mapa uma área de efeito para delimitar a Cerca Eletrônica, conforme demonstra a figura:

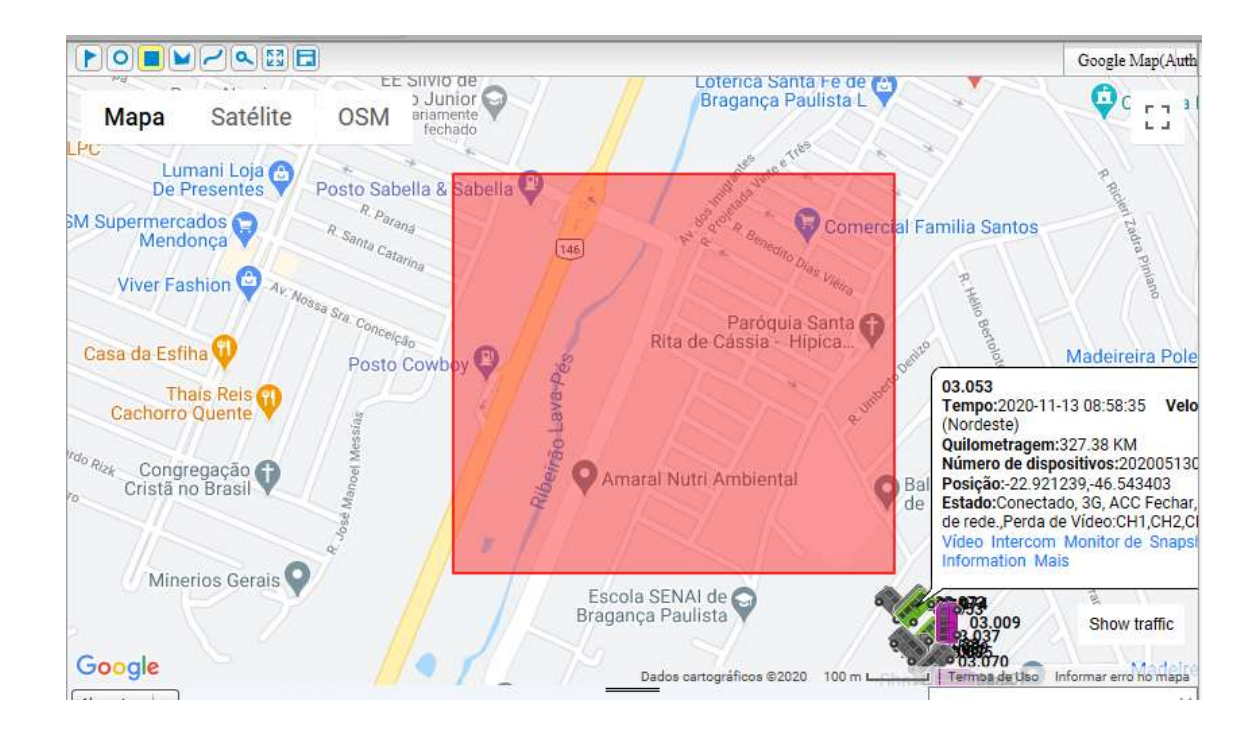

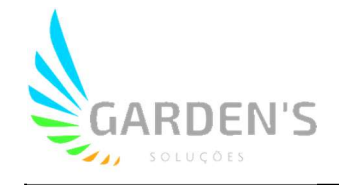

 Uma vez definida a área de atuação da seleção, será apresentada uma caixa de parâmetros, onde será possível criar um nome para a área em questão, além de definir outros elementos, como cor de visualização, o tipo atribuído à seleção, bem como adicionar uma descrição. Por fim, também é possível determinar quem terá acesso à visualização desta área de seleção através da opção 'share'; podendo ser restrita apenas ao usuário, ou compartilhada de forma global com todos os demais usuários do sistema:

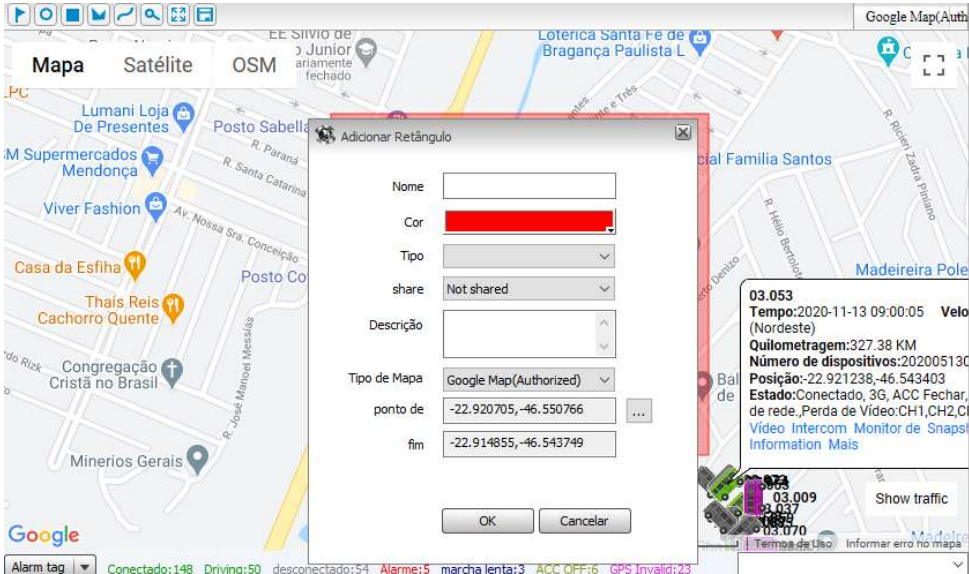

 Para realizar o acompanhamento dos veículos em tempo real é necessário marcar a caixa de seleção "Centro de Monitoração" no canto superior esquerdo da aplicação, que irá atualizar o mapa com a localização de todos os veículos disponíveis. Também é possível selecionar veículos de forma individual, marcando somente a caixa de seleção do item que deseja ser visualizado. Ao atualizar a localização dos veículos, o mapa irá gerar a visualização destes em forma de ícones, como demonstrado na figura abaixo:

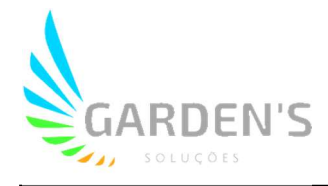

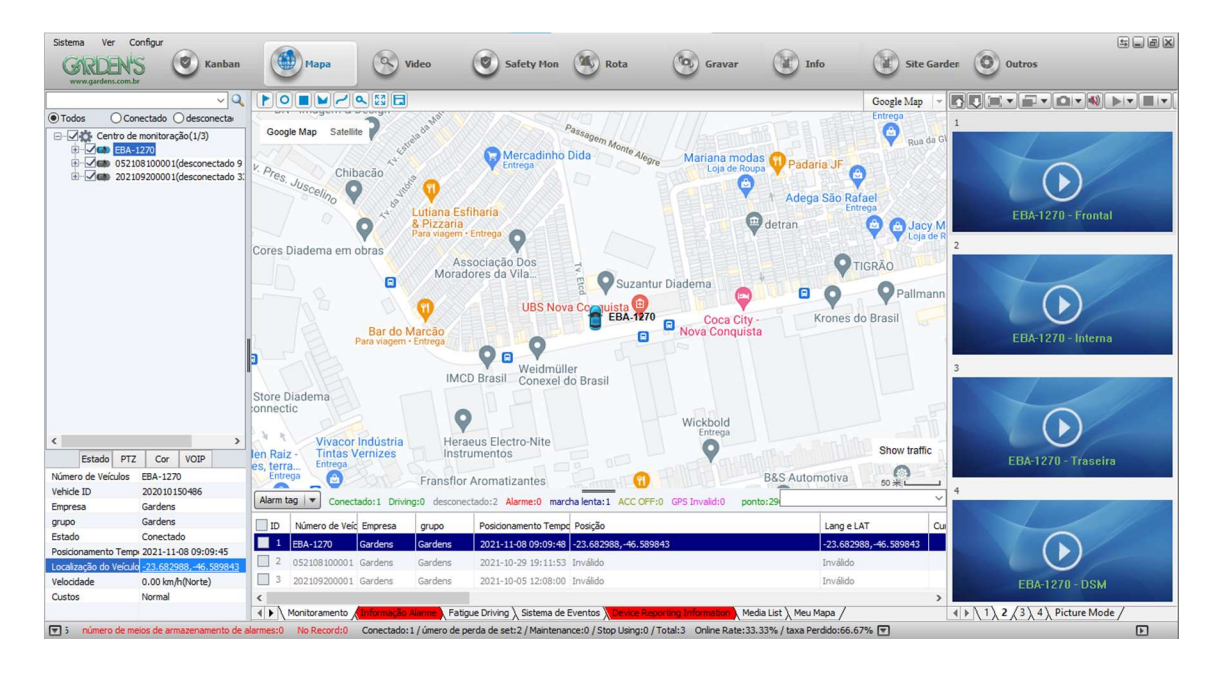

- Os ícones dos veículos estão disponíveis em diversas cores, as quais representam os diferentes tipos de status dos dispositivos instalados, sendo:
	- Verde: o dispositivo está ligado e funcionando no veículo em plena operação;
	- Cinza: o dispositivo se encontra desligado ou offline;
	- Lilás: o dispositivo apresenta algum problema de localização/GPS;

- Azul: o veículo encontra-se em marcha lenta (veículo e dispositivo estão ligados e em funcionamento, porém estacionado por um período prolongado); - Amarelo: o veículo encontra-se parado (o dispositivo está ligado, porém o veículo encontra-se parado);

- Vermelho: Existe a presença de erro e/ou alarme no dispositivo, que necessita ser verificado no sistema.

 Ao clicar em um veículo específico, será atualizada sua posição no mapa em tempo real, assim como será gerado um informativo de status atualizado do veículo, contendo todas as informações importantes, conforme figura abaixo:

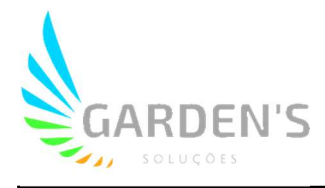

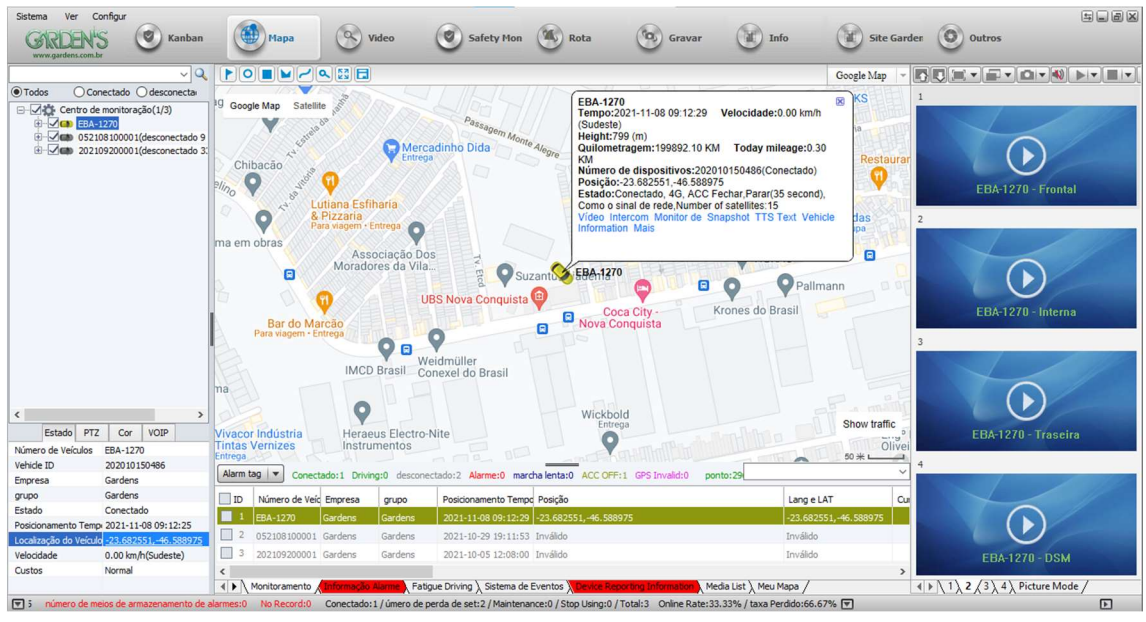

 As informações apresentadas nos campos são dispostas da seguinte forma: - Nome ou prefixo do veículo;

- Tempo: Última data em que o dispositivo esteve online e velocidade atual deslocamento do veículo

- Número de dispositivos: Número serial do dispositivo instalado;

- Posição: Dados de geolocalização do dispositivo;

- Estado: resumo do estado de funcionamento das principais funções do dispositivo instalado. Neste campo também é apontado qualquer tipo de erro funcional, como por exemplo problemas na antena de GPS, ou problemas relacionados a perda de vídeo/gravação das câmeras de monitoramento.

 Caso haja qualquer outro tipo de alteração de status, como por exemplo, erros de disco ou alguma alteração no padrão de funcionamento estabelecido pelo cliente (como excesso de velocidade), estes ficarão listados no campo de alarme, conforme demonstrado na imagem abaixo:

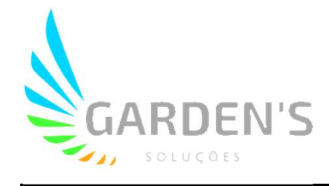

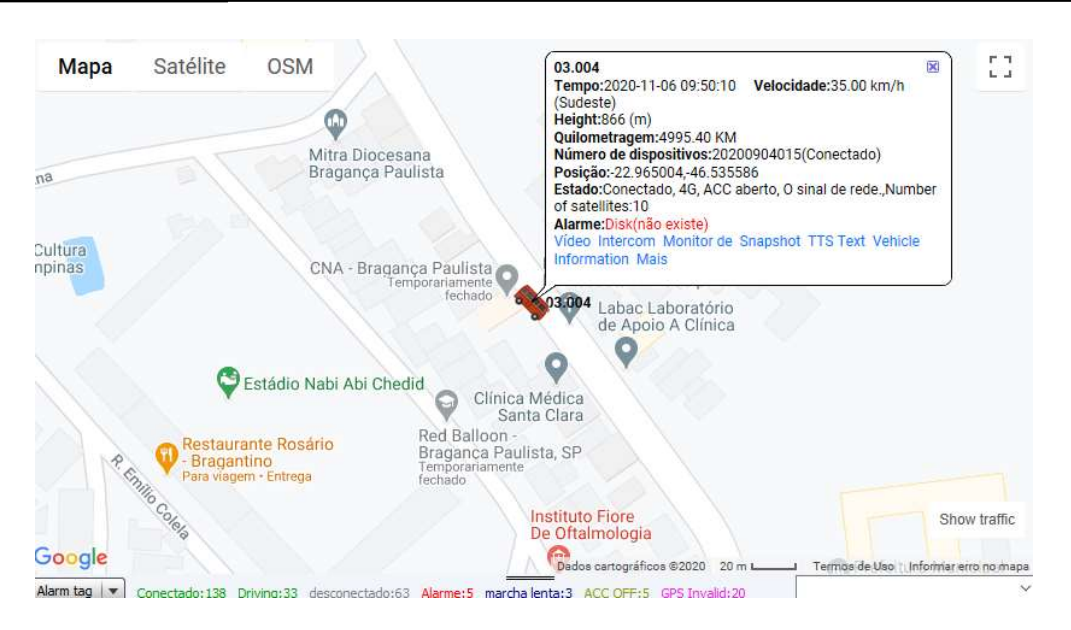

 Na parte inferior da aplicação os alarmes e eventos acionados serão constantemente atualizados na barra de dados da aplicação para uma rápida visualização, nas abas 'Monitoramento' e 'Informação Alarme', podendo ser clicados para redirecionar imediatamente ao veículo pertinente no mapa, conforme demonstra figura abaixo:

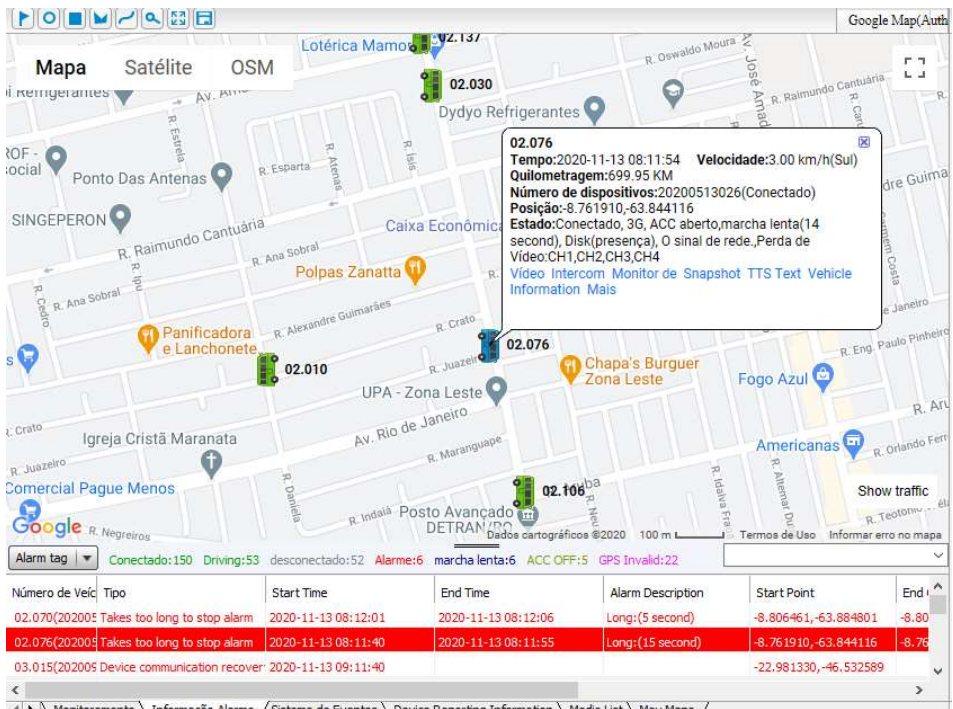

( ▶ \ Monitoramento \ Informação Alarme / Sistema de Eventos \ Device Reporting Information \ Media List \ Meu Mapa /

 O sistema também pode gerar pop-ups de alarme de forma automática quando alguma anormalidade for encontrada, informando o operador da aplicação do ocorrido com os dados do dispositivo e do momento em que foi registrado o alarme. É gerado ainda um player de vídeo para mostrar o problema (nos casos de alarme de colisão ou de sensor de motorista, por exemplo), além de

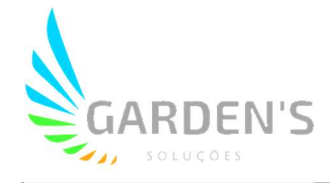

uma captura de tela, podendo a visualização de ambos ser alternada entre as abas logo abaixo do player.

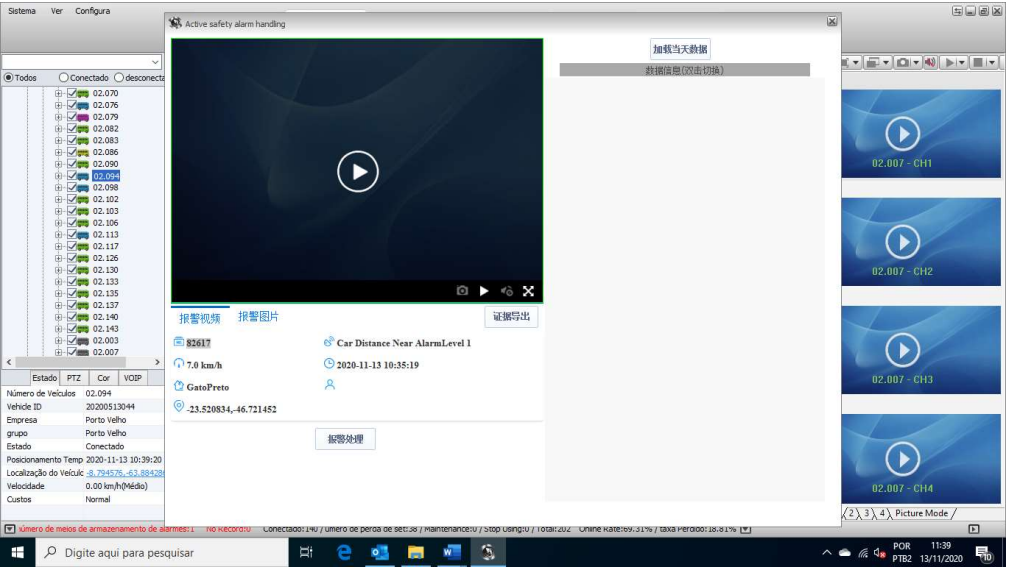

 A visualização dos estados dos dispositivos pode ser feita também através da tela de estatísticas, a qual pode ser acessada clicando no rodapé da aplicação. Nesta tela, as informações de status dos dispositivos ficam organizadas de forma a agrupá-los de acordo com propriedades específicas, conforme demonstra a figura:

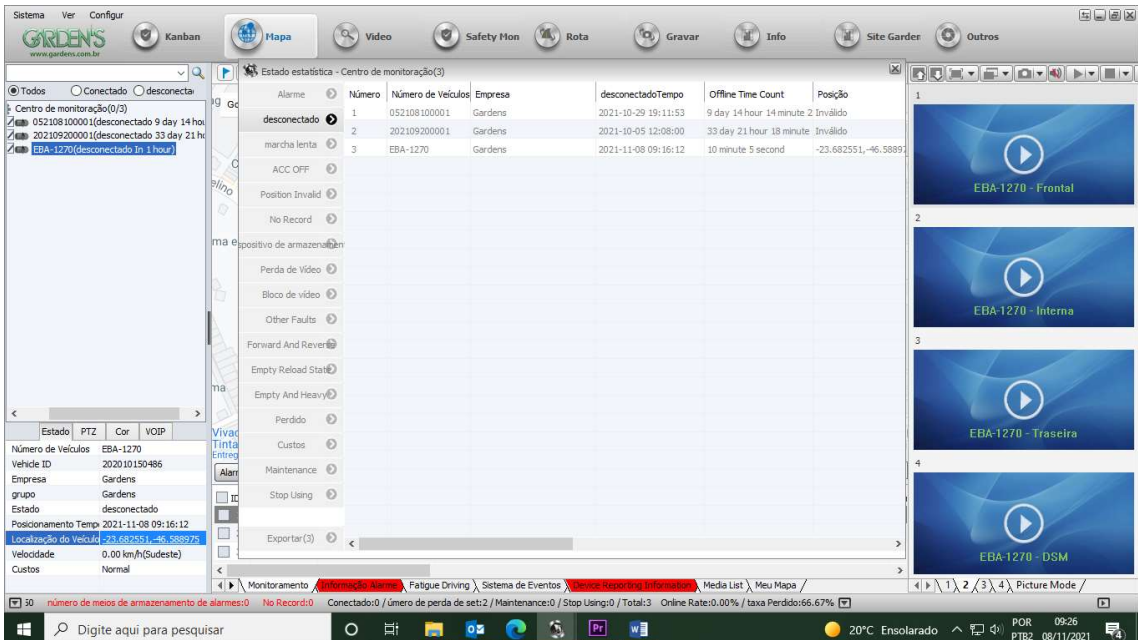

 Como é possível observar na parte inferior do pop-up, também é possível exportar estas informações diretamente para uma planilha Excel para ser salva em dispositivo, através de um simples clique na aba 'Exportar'.

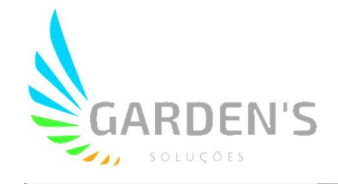

 Ainda através da listagem de veículos no canto esquerdo da aplicação, podem ser realizados ajustes em diversos parâmetros de configuração dos dispositivos, caso necessário. Isso é feito clicando com o botão direito do mouse sobre o veículo desejado, e então selecionando a opção 'Parâmetro de Configuração'.

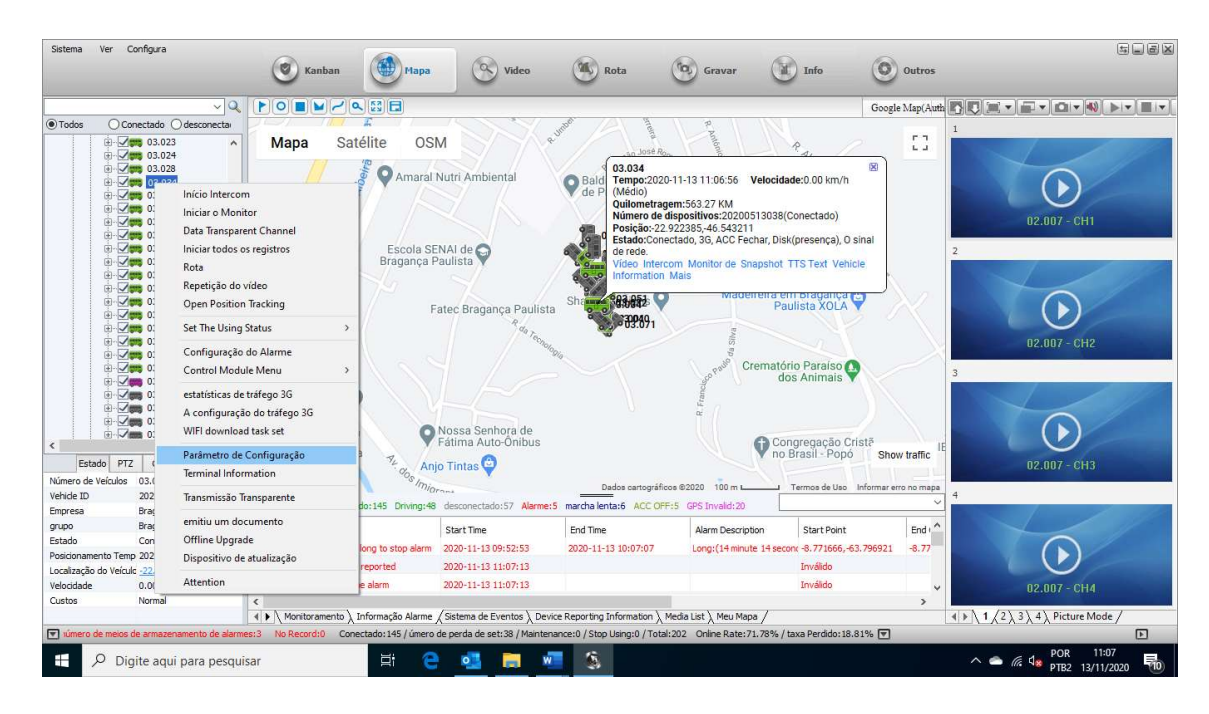

 Será aberto então um pop-up com diversas abas de configurações pertinentes ao dispositivo selecionado. Podem ser alterados diversos tipos de dados, como por exemplo, o número serial e o nome do dispositivo no sistema; a data e hora, bem como o fuso horário a ser respeitado; opções de segurança, configurações de qualidade de câmeras e parâmetros de gravação, e parâmetros de alarmes.

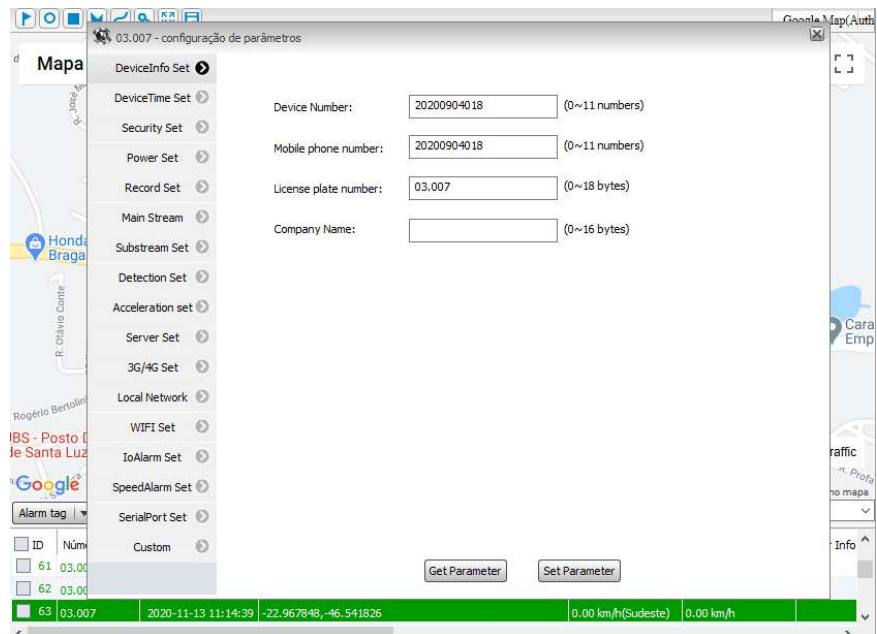

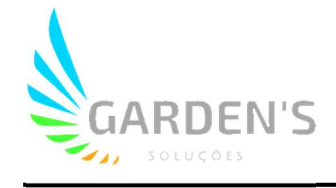

 Para ter acesso ao sistema de monitoramento de vídeo de um dispositivo, basta clicar no ícone de expansão ao lado do dispositivo desejado no canto esquerdo da aplicação para ter acesso às câmeras, dando um duplo clique na câmera que deseja visualizar, conforme imagem abaixo:

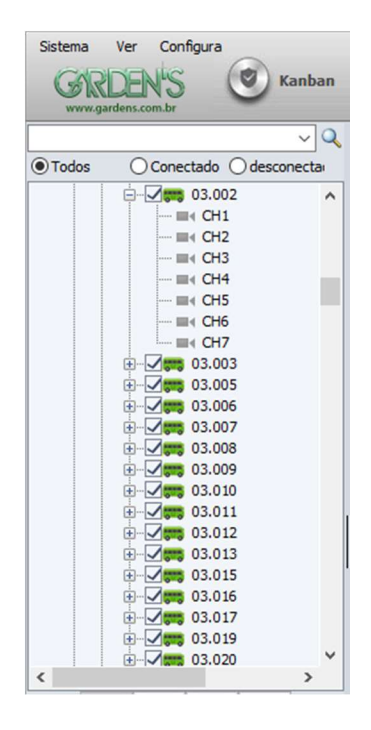

 Também é possível visualizar todas as câmeras do dispositivo simultaneamente, através de um simples clique duplo em cima do próprio ícone do dispositivo desejado. As câmeras selecionadas terão então suas imagens exibidas em tempo real (caso haja conexão de internet disponível no dispositivo) no player de vídeo no canto direito da aplicação, como indicado na imagem abaixo:

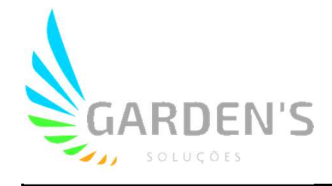

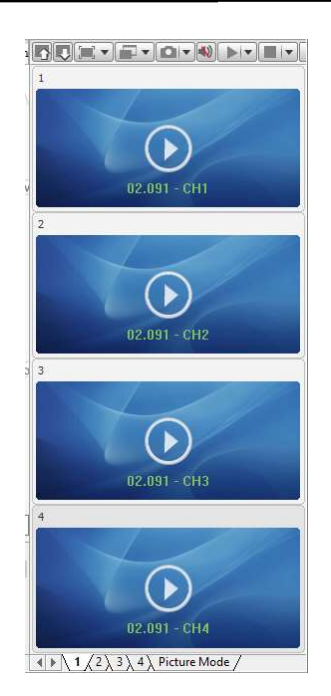

 É possível ainda realizar as consultas de imagens também diretamente na aba 'Vídeo' da aplicação, que fica localizada no topo. Nesta aba, ficam disponíveis também mais opções de visualização e ajustes do player de vídeo, localizadas na barra de ferramentas na parte superior, conforme demonstrado na imagem abaixo:

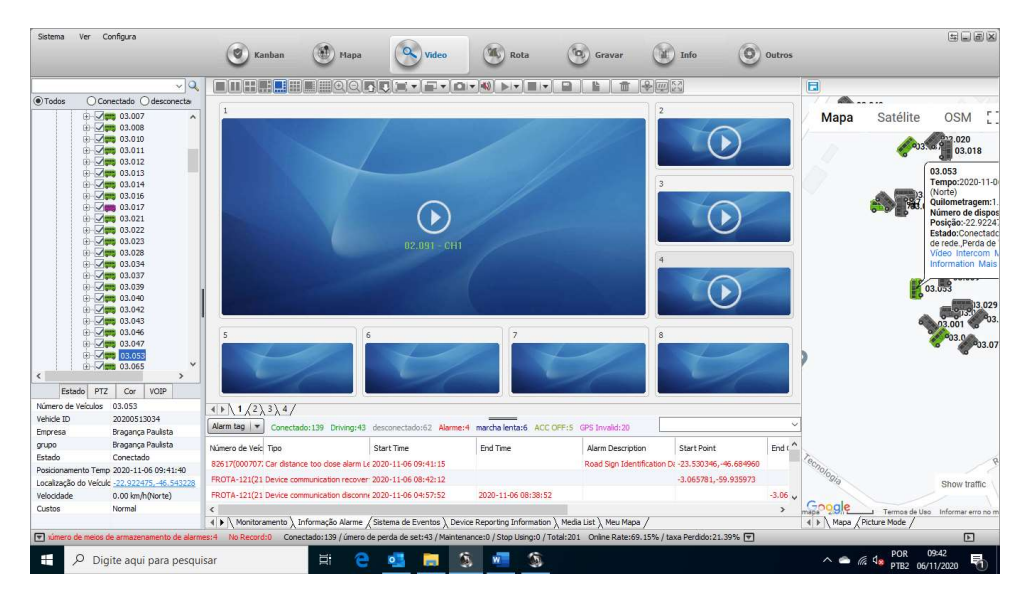

 Dente as opções apresentadas na barra de ferramentas, as primeiras se referem a quantidade de quadros de visualização que ficam dispostos simultaneamente em tela. Após, temos as opções referentes ao zoom, e a alteração para o próximo/anterior grupo de câmeras, caso o usuário tenha optado por não dispor todas em tela de uma só vez.

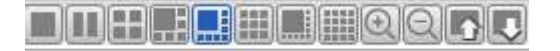

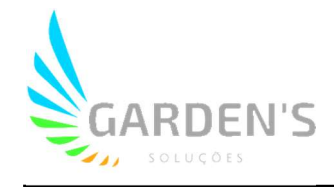

 É possível também alterar o formato de exibição, alternando entre o formato de janela completa, as resoluções 4:3; 16:9; ou ainda a resolução original do display.

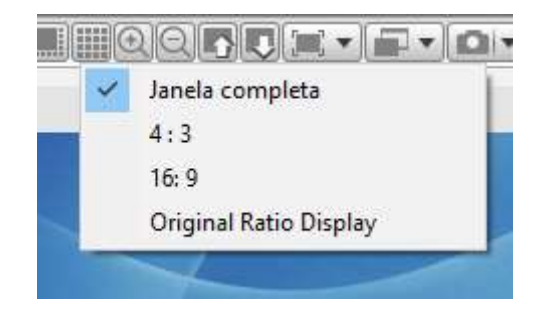

 Após temos as configurações de qualidade da exibição, podendo ser alternado entre 'Real bom' (Main Stream), que dá prioridade a garantir a qualidade natural da exibição do vídeo, ou 'Fluente bom' (Sub Stream), que prioriza uma boa fluência na exibição e, portanto, pode ter alterações com relação à qualidade.

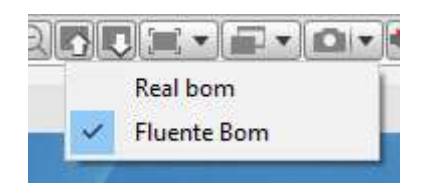

 Há também a opção de realizar uma captura de imagem, sendo que para essa opção é necessária a exibição do vídeo de um veículo, o que irá gerar uma captura da tela da própria aplicação. Já a opção de 'Captura da parte dianteira' irá gerar uma captura diretamente da tela do dispositivo.

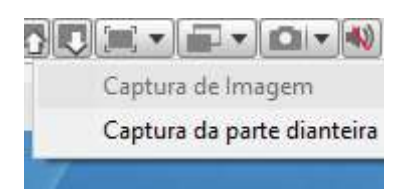

- As demais opções disponíveis na barra de ferramentas dizem respeito ao player de vídeo, sendo elas: controle de volume, botão 'play' e 'stop', e opções pertinentes ao salvamento e carregamento de parâmetros de configuração do player.
- Importante: após realizada a verificação das imagens, devem ser encerrados os processos de execução de vídeo, para evitar o consumo excessivo de dados no dispositivo. Isso é feito clicando no ícone 'stop' na barra de ferramentas da parte superior, e selecionando a opção 'fechar All vídeo (All pages)', conforme demonstrado na imagem abaixo:

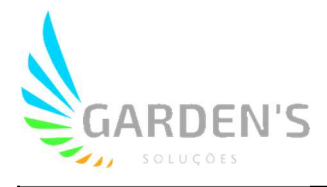

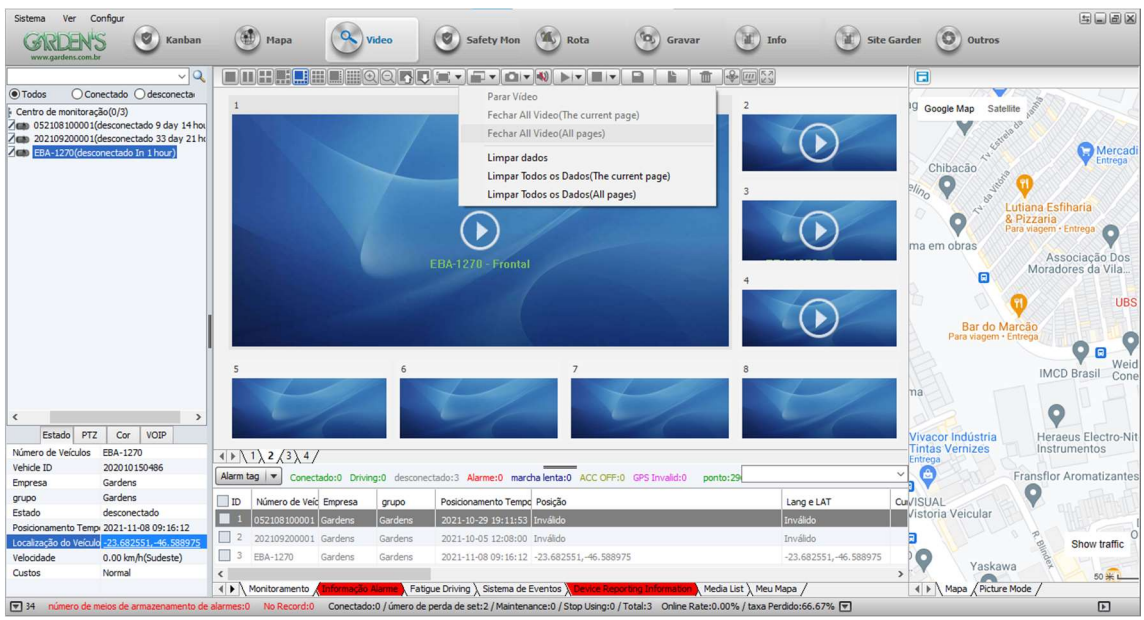

 Também é possível realizar a consulta de imagens gravadas dos dispositivos, que ficam salvas em disco, através da aba 'Gravar' da aplicação. Para realizar as consultas, primeiro deverá ser selecionado um dispositivo ou empresa específicos para pesquisa no canto superior esquerdo, conforme imagem:

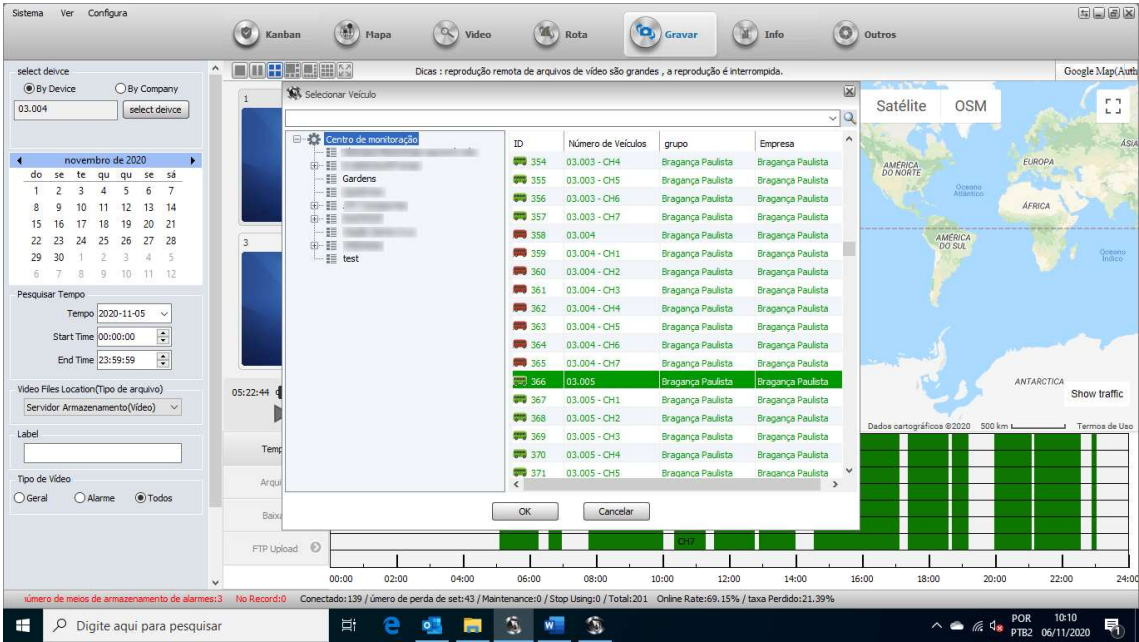

 Após, será necessário informar um período específico para pesquisa de imagens, selecionando também o campo 'Video Files Location(Tipo de arquivo)' como 'Dispositivo de veículos(vídeo)', e por fim, clicar em 'Pesquisar'.

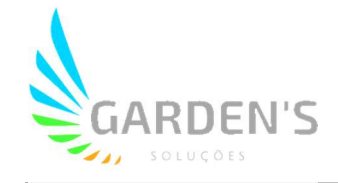

 Caso o sistema encontre imagens no dispositivo referentes ao período solicitado, será gerada na barra na parte inferior da aplicação uma linha do tempo na cor verde, indicando o período em que foram registradas e armazenadas imagens. Caso haja alguma inconsistência no sistema, os períodos em que não foram armazenadas imagens na linha do tempo permanecerão com a cor branca na barra. Segue abaixo imagem ilustrando o exemplo de um dispositivo que retornou com sucesso um período de 24 horas de armazenamento solicitado:

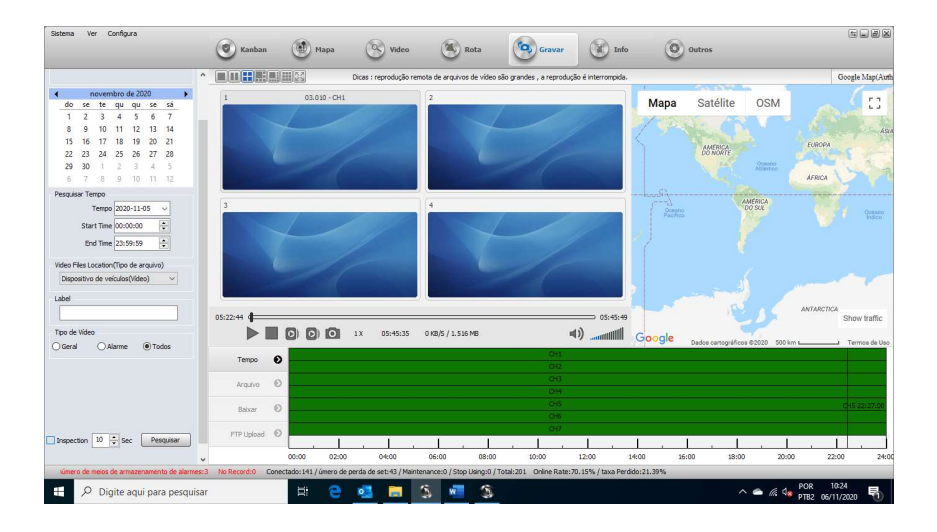

 É possível ainda realizar o download destas imagens para a máquina local. Isso é feito selecionando a aba 'Arquivo' na barra de dados, e após selecionar o período de gravação desejado, clicar sobre o mesmo com o botão direito do mouse e selecionar a opção 'File download'.

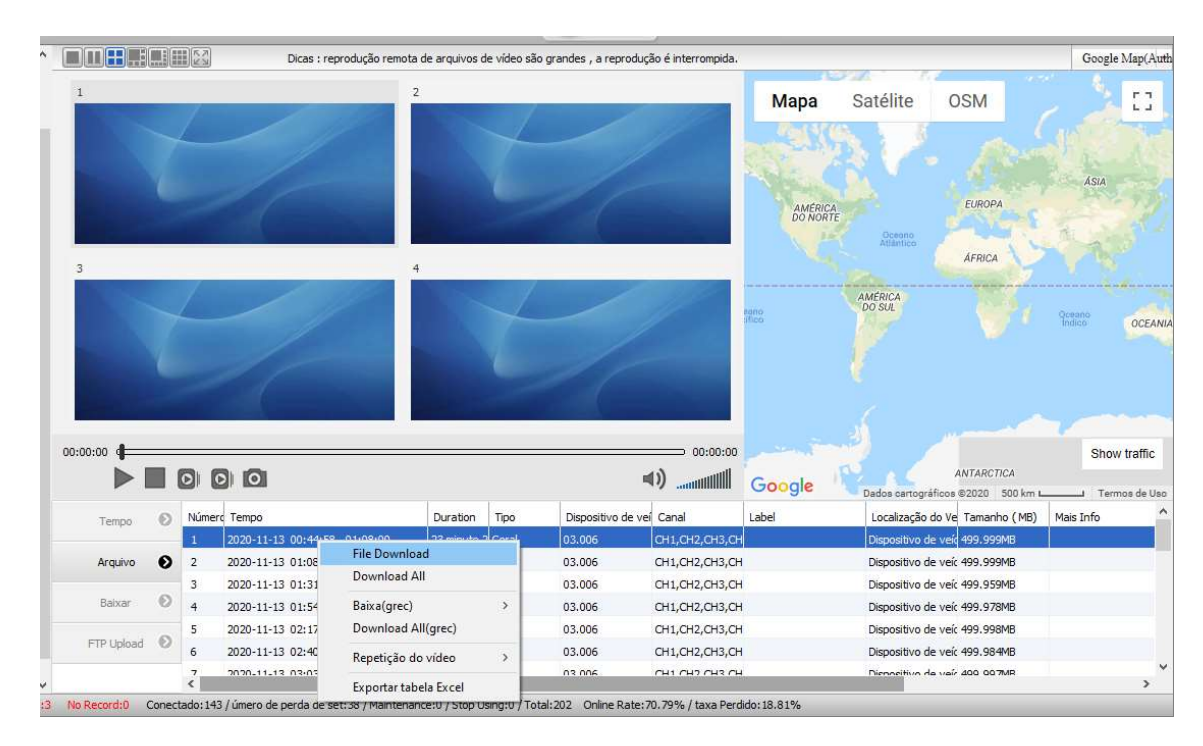

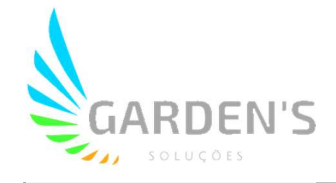

 Além do monitoramento de imagens, também é possível realizar a consulta de áudio em dispositivos que possuam sistema de microfone embutido. Para realizar a consulta, basta selecionar o veículo desejado na lista da interface 'Mapa', e no canto inferior esquerdo escolher a opção 'VOIP', conforme figura abaixo:

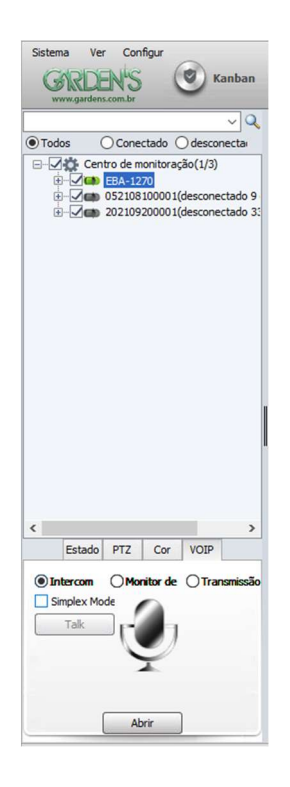

 Será necessário então selecionar a opção 'Monitor' no recurso de microfone, e clicar em 'Abrir'. Ao realizar esta ação um pop-up aparecerá na tela com a listagem de veículos disponíveis, sendo necessário selecionar o veículo desejado e clicar em 'OK' para iniciar o processo de escuta.

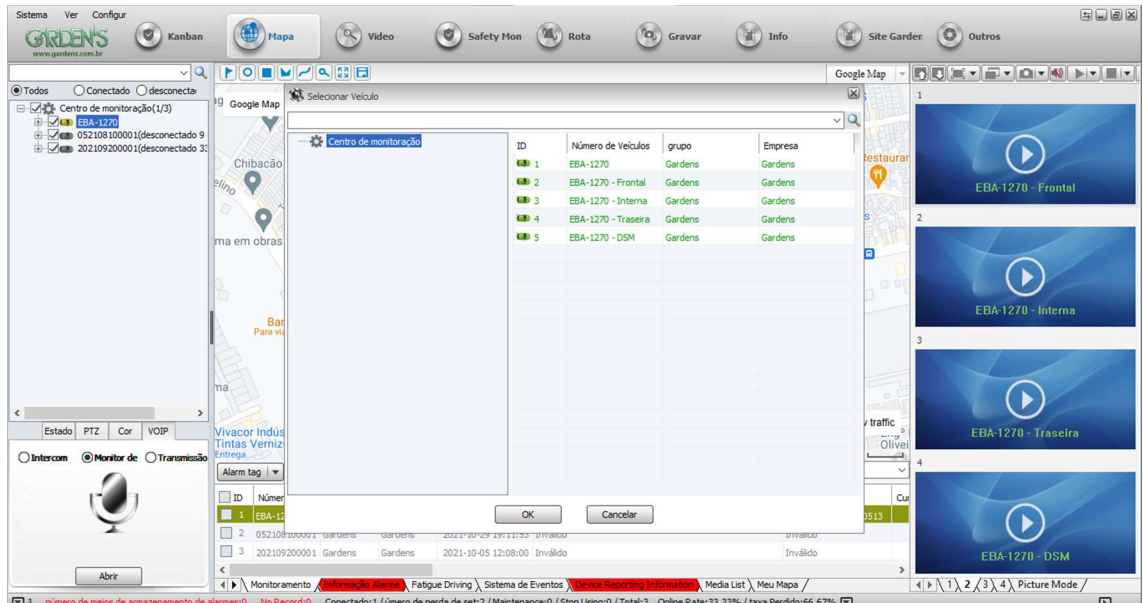

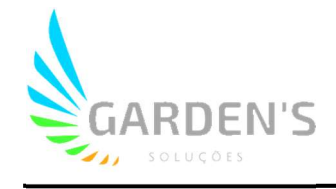

 Uma vez iniciado o processo, o sistema irá indicar caso haja sucesso na solicitação, inserindo um status de 'escuta' abaixo do ícone de microfone na interface. Do mesmo modo, o botão 'Abrir' previamente utilizado se transformará no botão 'Parar', que poderá ser utilizado a qualquer momento para encerrar o monitoramento de áudio.

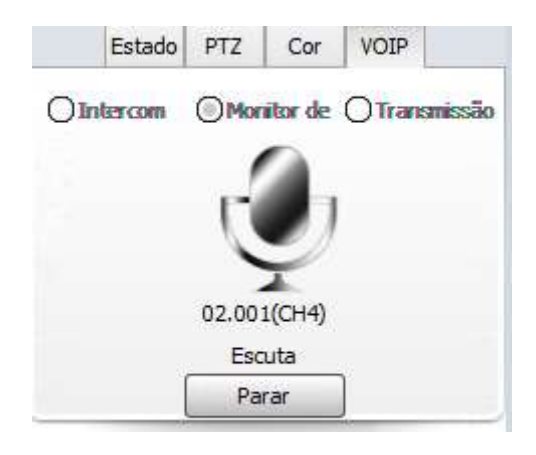

- Da mesma forma que o sistema disponibiliza o acesso a arquivos de gravações de vídeo passados, também é possível fazer a consulta de rotas realizadas pelos veículos durante seu tempo operacional. Isso é feito através da aba 'Rota' no canto superior da aplicação.
- Assim como é feito no menu de consulta de gravações, o acesso ao monitoramento de rotas é feito através da seleção do veículo desejado no canto superior esquerdo, bem como a seleção de um período específico para consulta. Também é possível inserir outros filtros, como o espaçamento em KM por exemplo, bem como podem ser alteradas opções de visualização na divisão "Indicação". Após inseridos os parâmetros desejados, basta clicar 'Pesquisar', e será gerado um relatório, que será atualizado em tempo real inclusive caso o veículo esteja em atividade, como demonstra a figura:

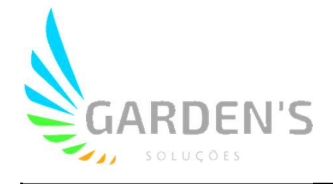

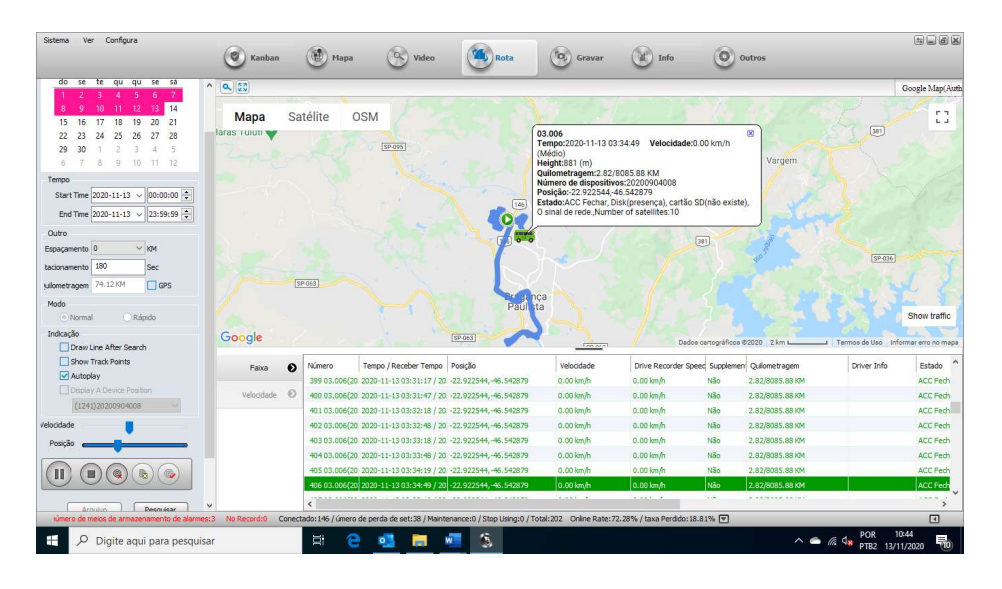

 Também é possível selecionar a aba 'Velocidade' na caixa de dados no canto inferior para obter um relatório de monitoramento da aceleração do veículo:

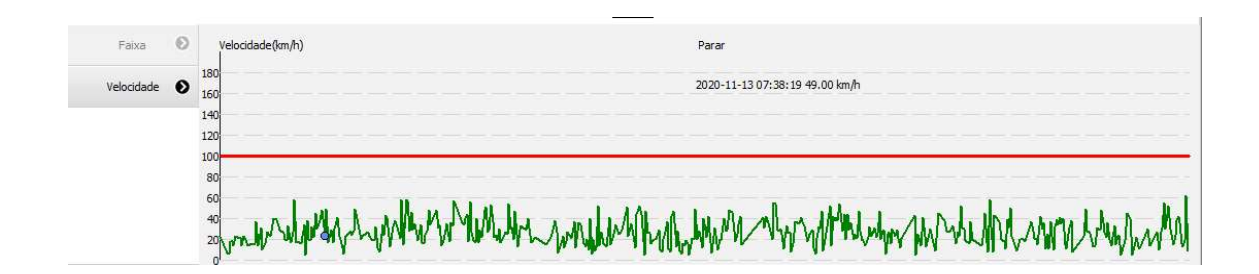

 O sistema também permite a geração de relatórios, contendo todas as informações operacionais dos dispositivos no sistema. O acesso a essa função é feito por meio da aba 'Info' no canto superior;

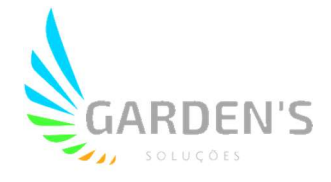

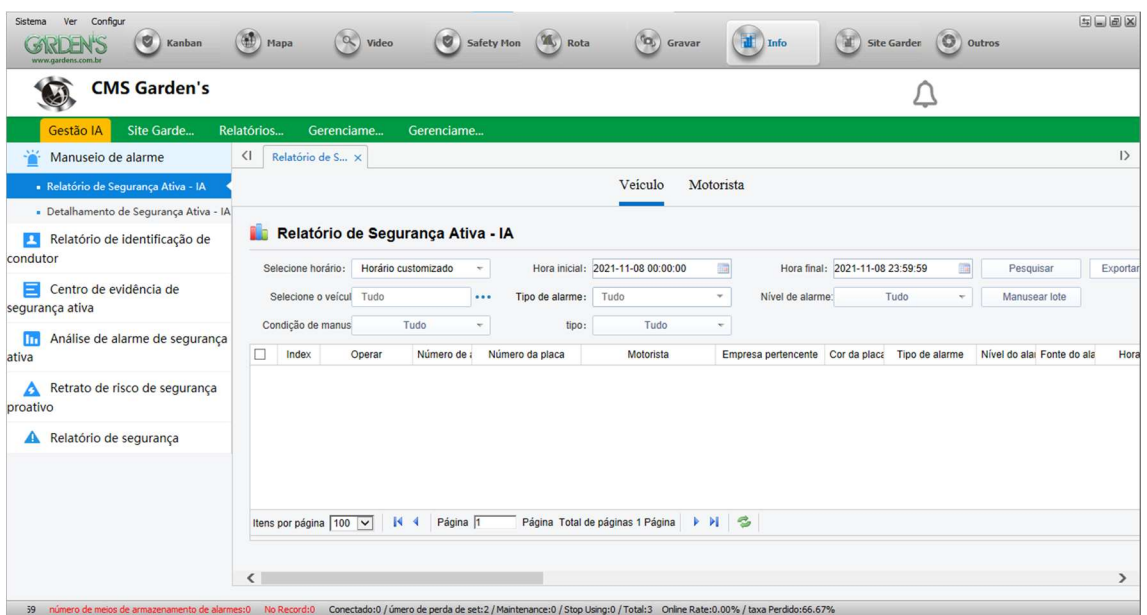

 Para a geração de um relatório, será necessário clicar na opção 'Relatóris Estatísticos' na plataforma, e então selecionar no canto esquerdo os tipos de dados que serão extraídos, como por exemplo relatórios de alarmes dos dispositivos;

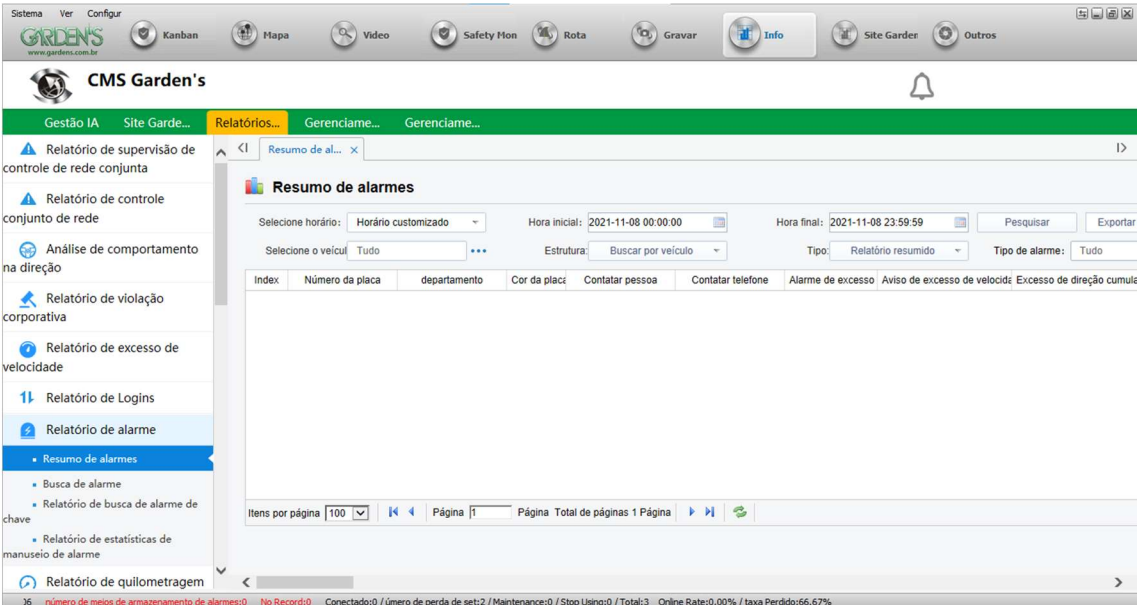

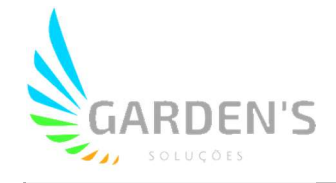

 Será necessário então definir um período de consulta para geração do relatório, que deverá ser indicado nos campos (Hora Inicial) e (Hora Final). É possível ainda determinar quais dispositivos em específico serão consultados, sendo essa filtragem feita através da opção 'Vehicle', clicando no ícone de três pontos, e selecionando os dispositivos desejados, conforme imagem abaixo:

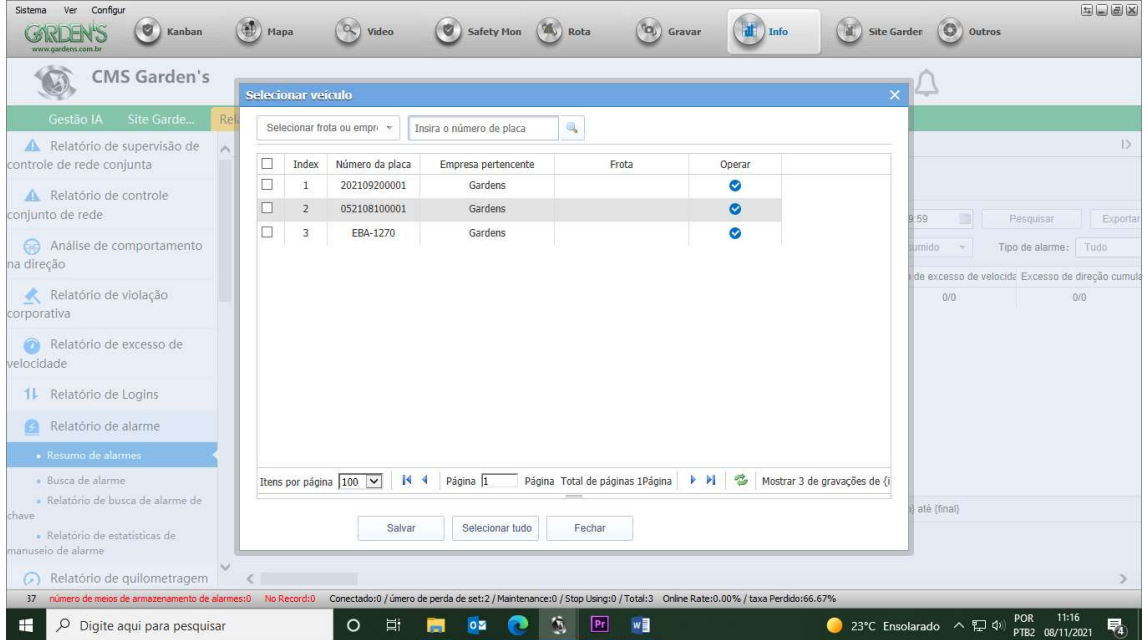

 Após determinado o período de consulta e filtrados os dispositivos que serão consultados, basta clicar no botão 'Pesquisar' para gerar o relatório, o qual será então disponibilizado para visualização na própria interface da aplicação;

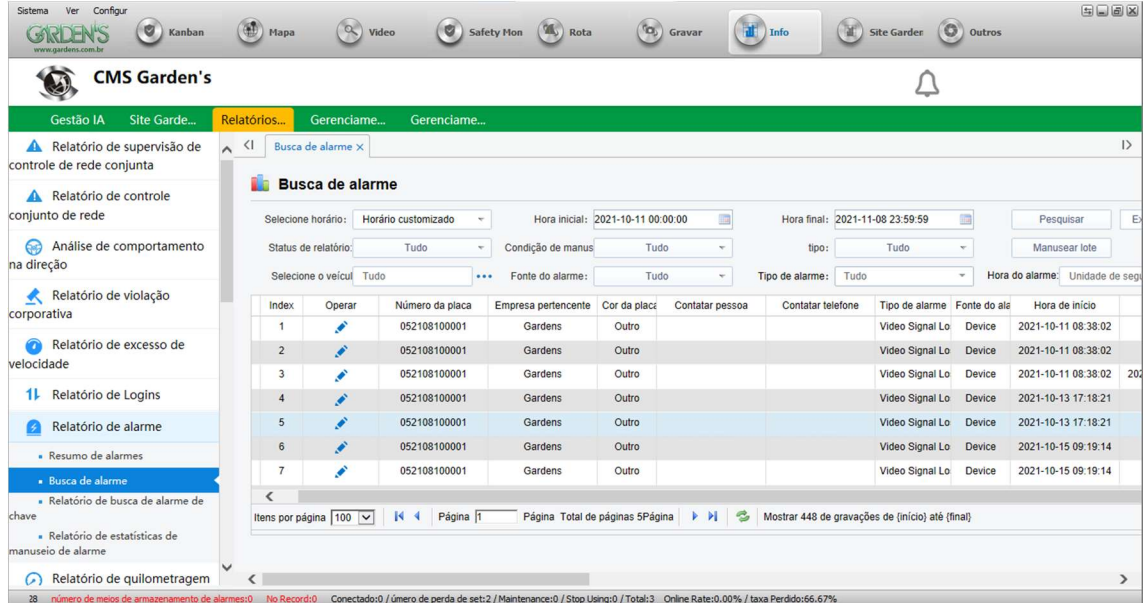

 É possível ainda, caso necessário, realizar a exportação deste relatório. Para isso, é necessário clicar na opção 'Exportar arquivo' no canto superior direito, e

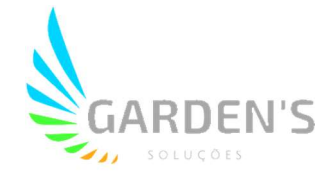

então selecionar o formato para o qual se deseja exportar o relatório (Excel, CSV ou PDF). Ao selecionar a opção, o arquivo de formato correspondente será então gerado para download;

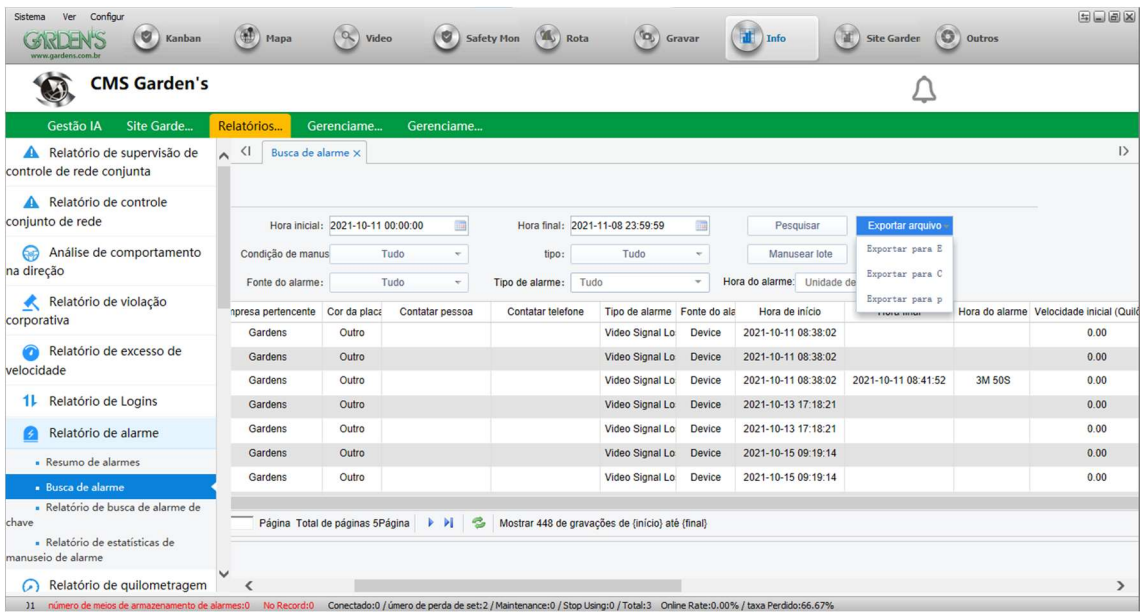

 Na guia 'Info' também pode ser realizada toda a gestão de cadastros do sistema, desde veículos até usuários, inclusive com a limitação de permissão de acesso. Este procedimento deve ser realizado através da guia 'Gerenciamento de Operação'.

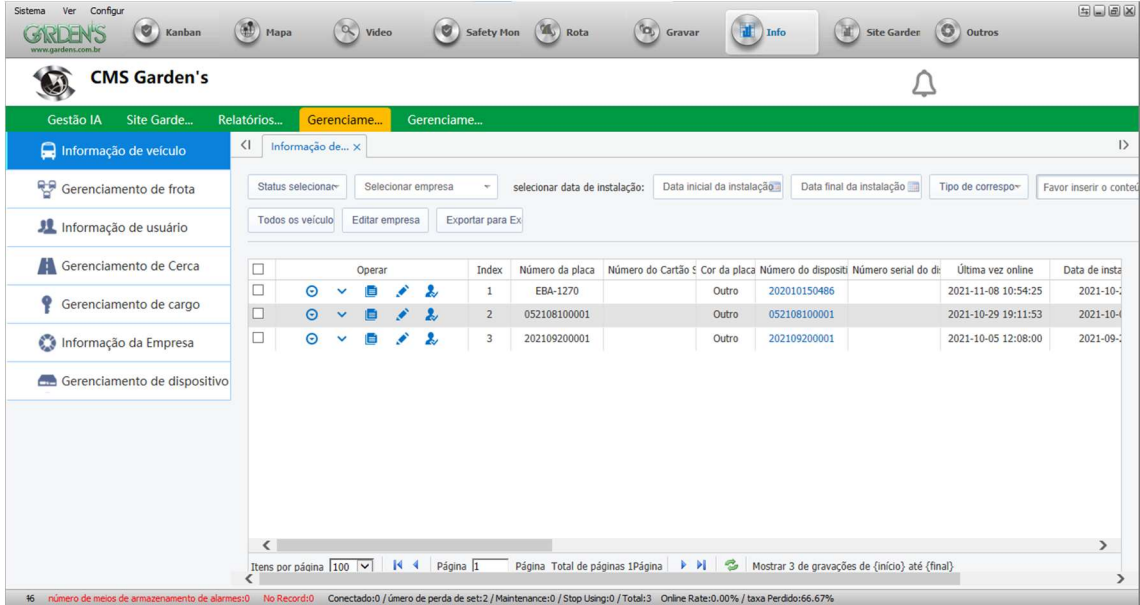

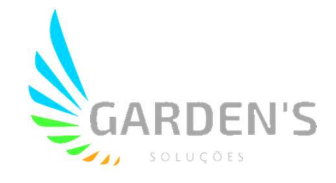

 Ao acessar as diferentes guias, será possível verificar todos os dados pertinentes registrados no sistema, como por exemplo, a relação de veículos apresentada na imagem anterior. Ao acessar esses dados, é possível manuseá-los de diferentes formas de acordo com as opções disponíveis na barra de ferramentas:

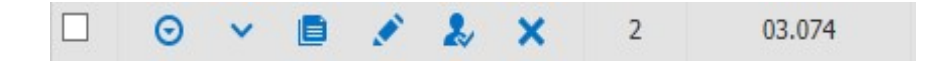

- O primeiro ícone detalha as informações sobre o item selecionado, fazendo isso por intermédio de um pop-up que apresenta todos os dados previamente cadastrados, apenas para visualização.
- O segundo ícone permite que seja realizada a troca de senha de acesso. Ao clicar sobre o ícone, será aberto um pop-up requisitando a nova senha a ser inserida para o acesso, e a confirmação dela.
- O terceiro ícone permite que seja realizada a cópia de informações, que poderão ser especificamente selecionadas, também em um pop-up que será aberto ao clicar nesta opção.
- O quarto ícone habilita a edição de cadastro. Ao clicar sobre ele, será mostrada uma tela com todas as informações relacionadas ao cadastra, como nomes, ids, ícones de sistema, entre outros dados, podendo ser alteradas e posteriormente salvas.

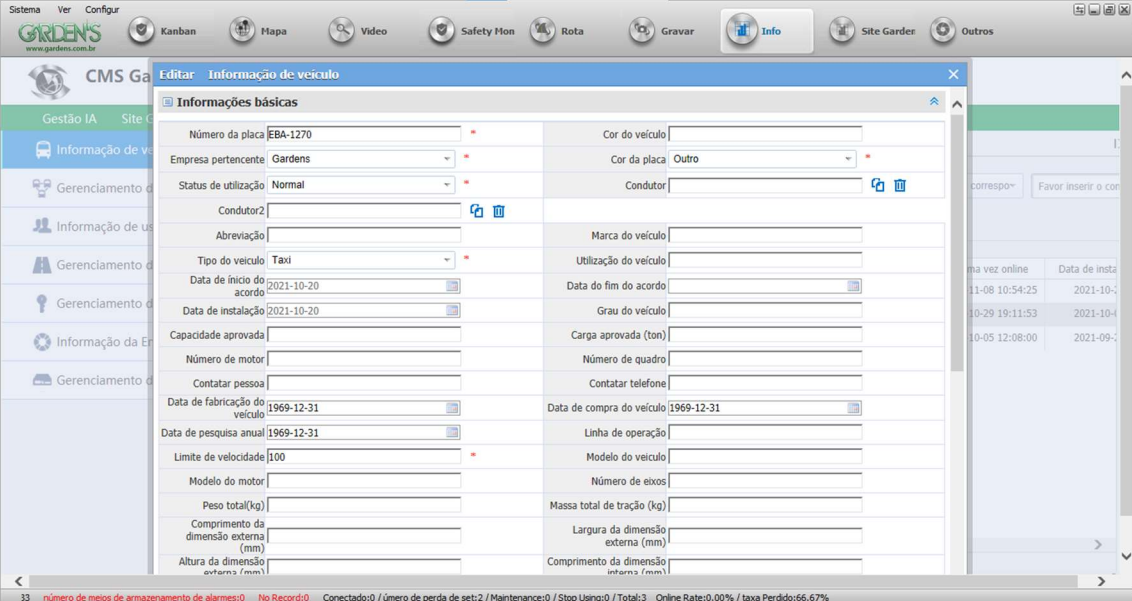

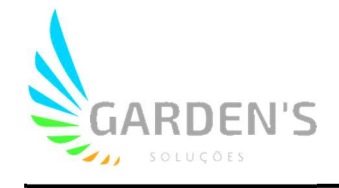

 O quinto ícone trata da autorização de usuário. Através desta configuração será possível delimitar quais serão os usuários que terão acesso a determinado dado, como um veículo, por exemplo. Ao clicar no ícone, será aberto um pop-up contendo todos os usuários previamente relacionados com o veículo que se deseja limitar ou conceder autorização de acesso. É possível visualizar os usuários autorizados ou desautorizados selecionando a opção correspondente no menu de seleção localizado no canto superior esquerdo, conforme imagem abaixo:

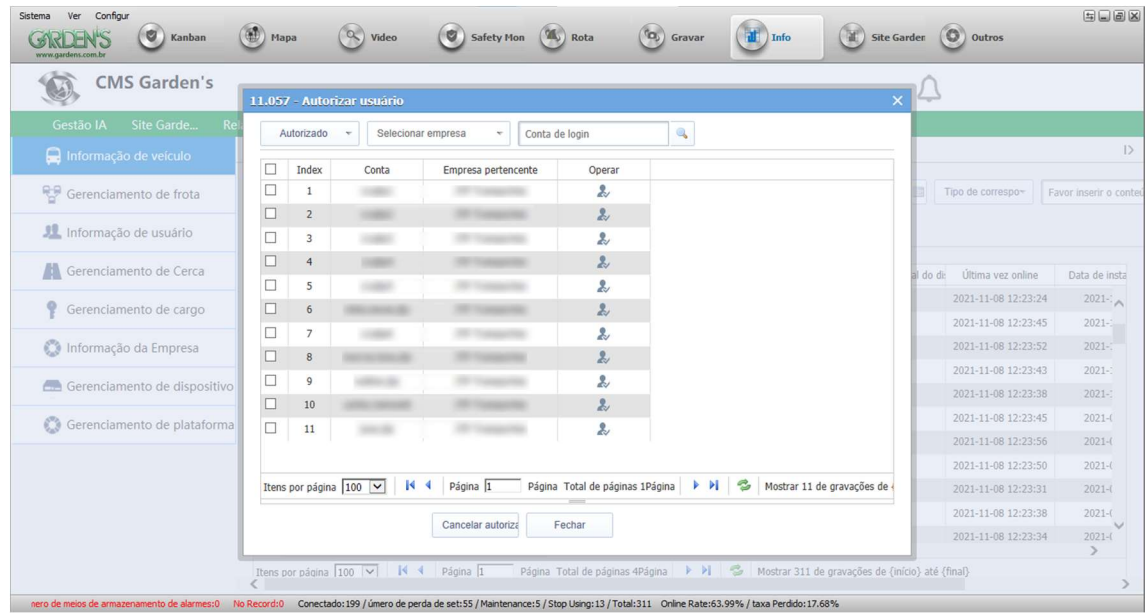

- Após selecionados os usuários de interesse, deverão ser marcadas as caixas de seleção próximas ao nome de usuário, e então pressionado o botão 'Authorize' para permitir acesso aos usuários que não possuem, ou 'Unauthorize' no caso dos usuários que possuam acesso e esse deve ser restringido.
- Por fim, o último ícone tem a função de excluir cadastros, sendo essa opção indisponível para usuários e demais itens que possuam privilégios administrativos.
- O menu de Gerenciamento de frota permite ao gestor alterar a disposição dos véiculos dentro das organizações estabelecidas de forma rápida. Para isso, basta clicar em Adicionar frota para criar uma nova subdivisão, ou Editar caso queira alterar uma das já existentes.

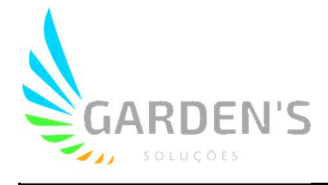

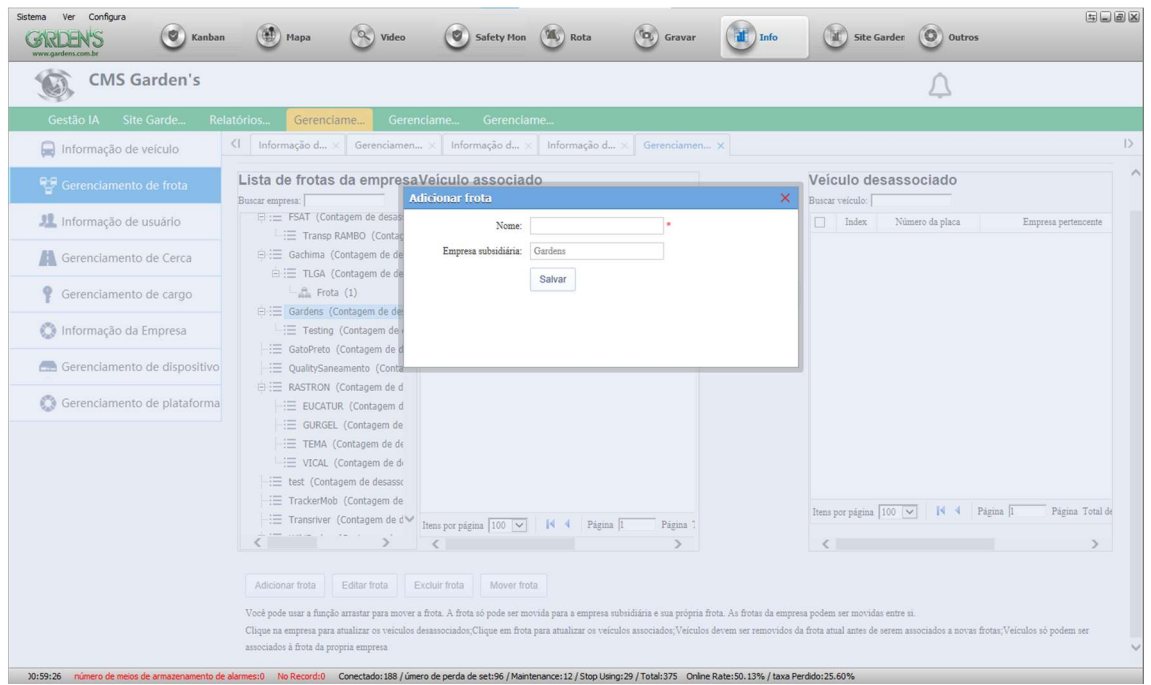

 Após devidamente criadas as frotas, basta organizar internamente os veículos disponíveis utilizando os botões Mover frota/Remover frota no centro da interface.

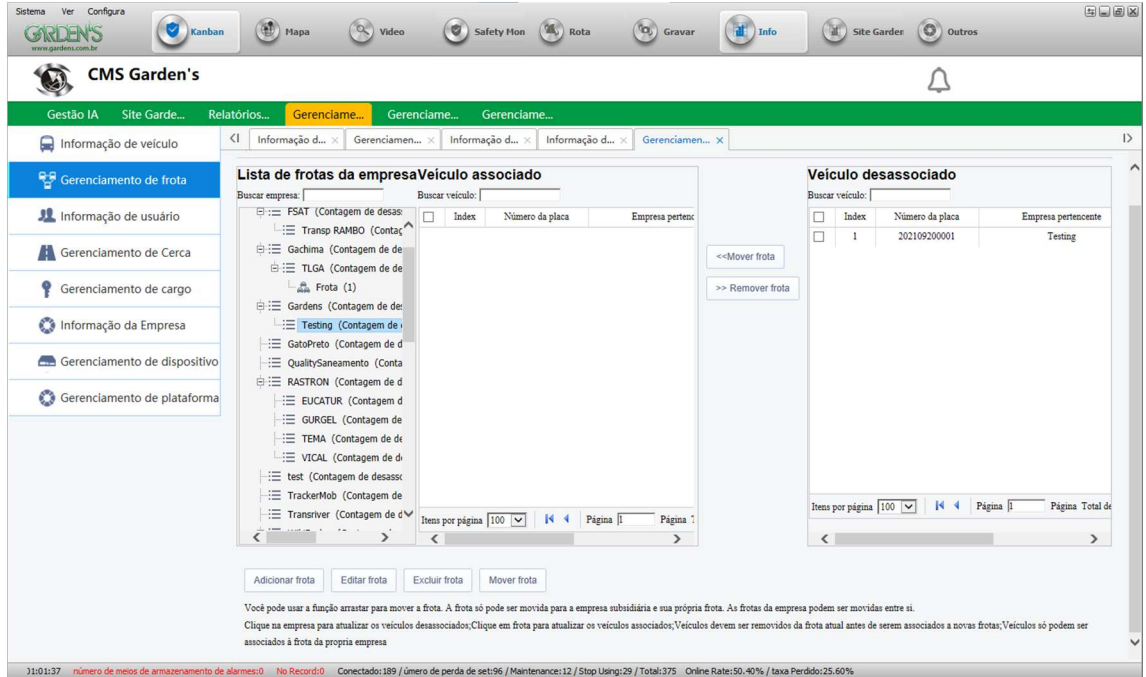

 A interface de Informação de Usuário permite que sejam criados, editados e excluídos acessos novos para a plataforma. Porém, estas opções só estão disponívels para contar que possuem os privilégios administrativos necessários.

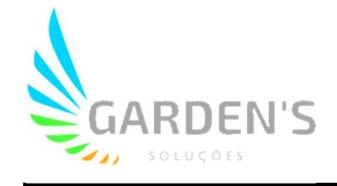

 Ao clicar em "Adicionar" será aberta a interface de criação de usuário. Nela, é necessário associar o usuário a alguma empresa previamente definida antes de prosseguir. Então será criado o login, nome de usuário e senha (padrão 000000). No menu contagem de permissões, é possível definir já quais veículos serão disponibilizados para visualização por aquela conta.

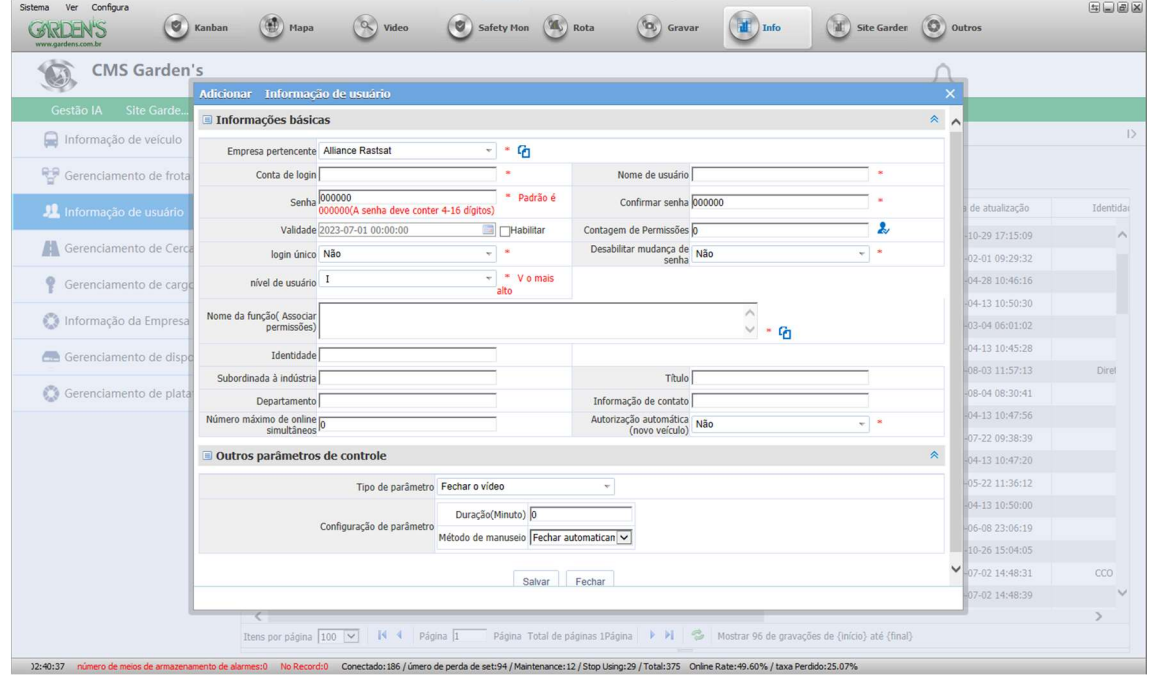

- Logo após, é possível definir se o login será único (apenas uma sessão aberta naquela conta a qualquer tempo, em qualquer máquina), bem desabilitar a possibilidade de mudança de senha pelo usuário caso desejado. Já o nível de usuário singifica a escala de hierarquia dentro da plataforma (recomenda-se V para contas com privilégios administrativos em geral).
- Por fim, será necessário associar uma nova função para a conta (que será configurada no menu de cargos), definida a autorização automática de veículos para visualização, caso novos sejam inseridos, e também podendo ser delimitados tempos de acesso às funções da plataforma através do menu "Outros Parâmetros de Controle" (por padrão 0 – tempo ilimitado de acesso às funções).
- A interface de Gerenciamento de Cerca é o local onde você poderá criar uma zona de Cerca Eletrônica selecionando pontos específicos que já foram previamente gravados no sistema utlizando a interface disponível no mapa.

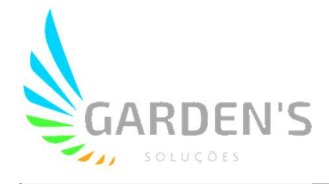

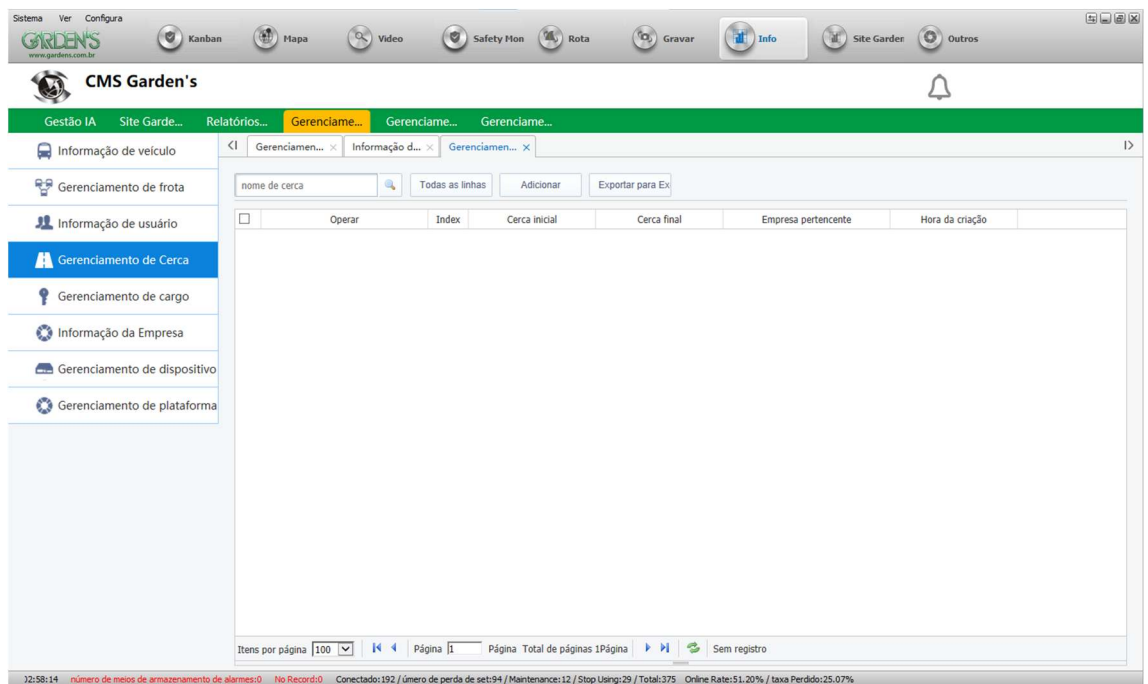

- Na estrutura de gerenciamento de cargo, é possível criar os arquétipos de funções que serão atribuídas aos usuários, baseando-se em conjuntos de regras e limitações de acesso a funcionalidades que serão apontadas pelo administrador.
- Ao clicar para adicionar uma função, será apresentada a interface, onde será possível dar um nome específico àquele modelo de cargo e associar a uma empresa.

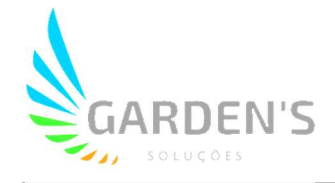

 O menu de posicionamento permite delimitar quem terá acesso a visualização do mapa, e também quem terá acesso às ferramentas de gestão, como por exemplo de demarcação de área para cerca eletrônica.

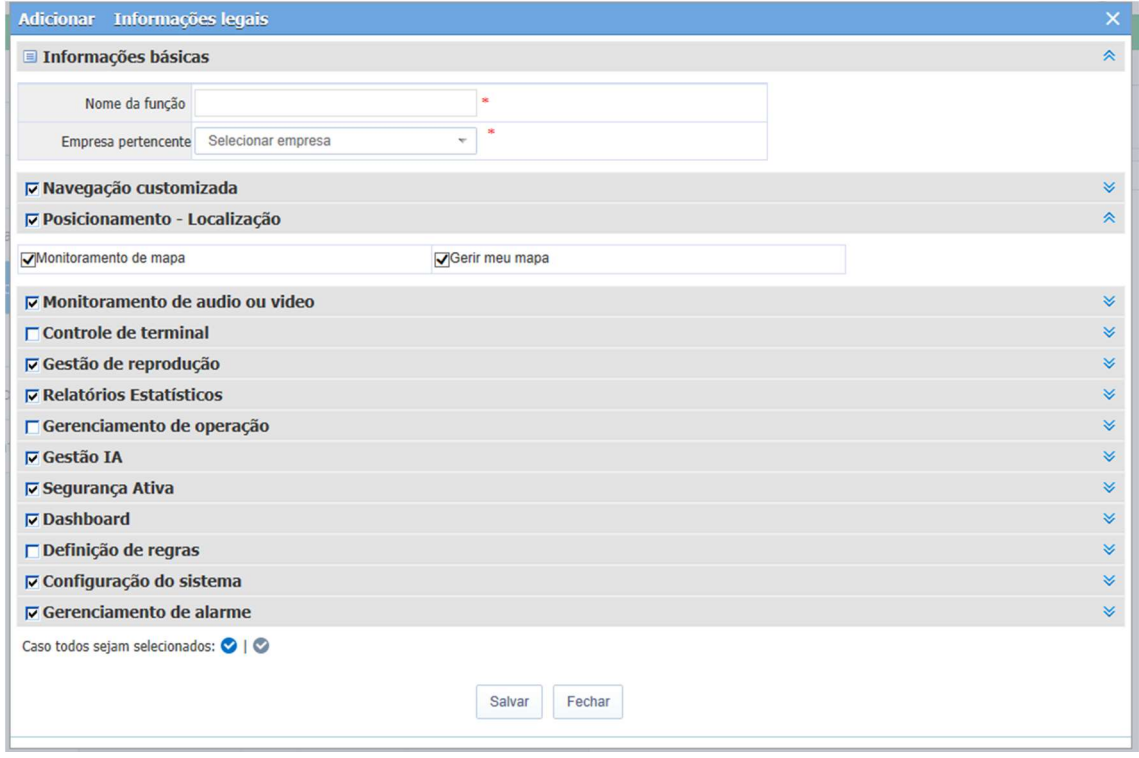

 O menu de monitoramento de audio ou video permite delimitar quem terá acesso a essas funções de forma individual, bem como poder realizar capturas de tela, utilizar o interfone de comunicação (quando a função estiver disponível) e o controle da câmera PTZ (panôramica, quando disponível).

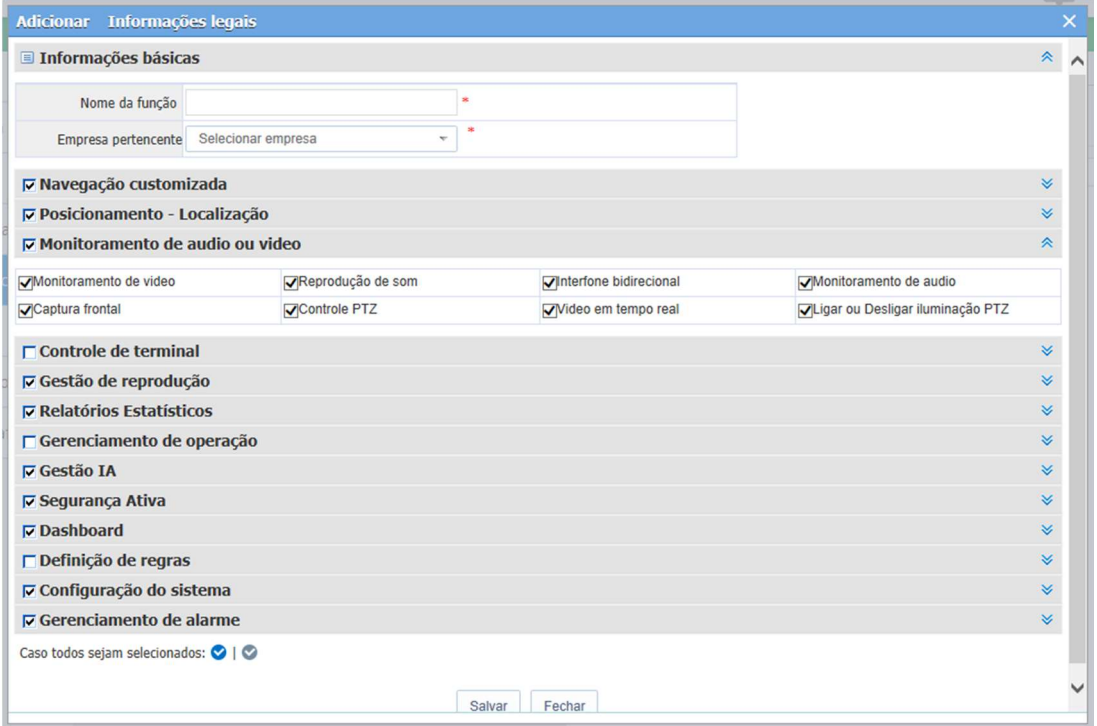

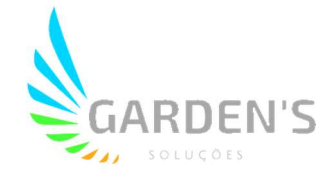

 O menu de controle de terminal habilita o acesso às configurações gerais da plataforma. A configuração de parâmetros habilita a alteração de opção relativa ao dispositivo. Também é possível habilitar o acesso a outros tipos de controle, como o tráfego de dados, detecção de movimento (quando disponível), configurações de combustível e nível de água (quando disponíveis), além do envio de mensagens de texto, o que implica na habilitação da configuração remota do dispositivo via comandos TTS.

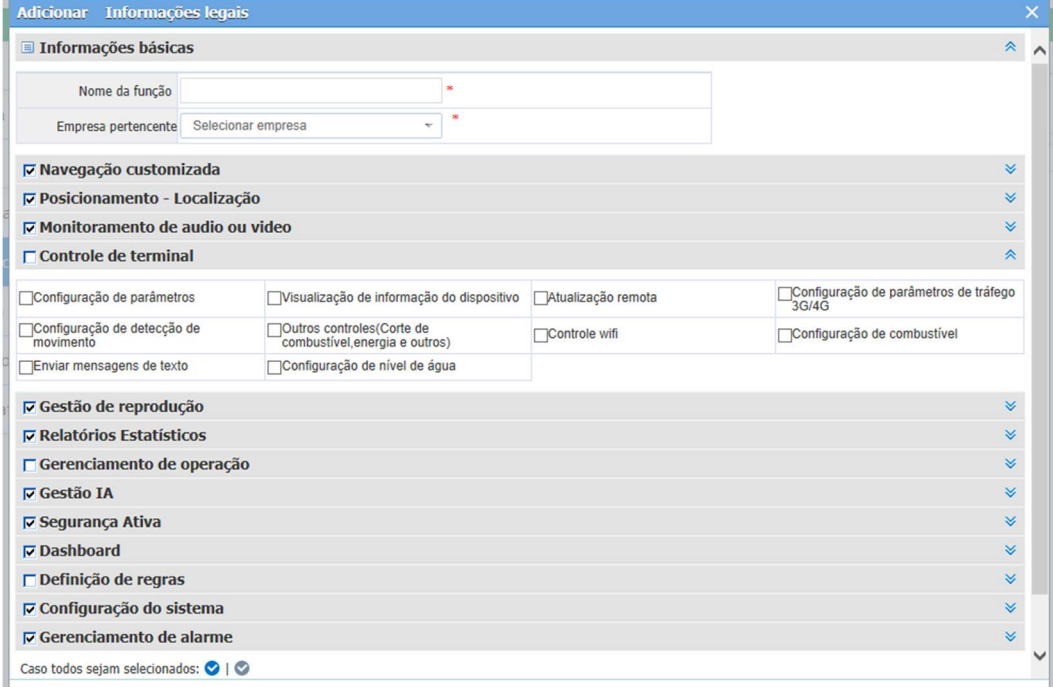

 O menu de gestão de reprodução define quem poderá acessar as pesquisas de imagens e rotas armazenadas no dispositivo.

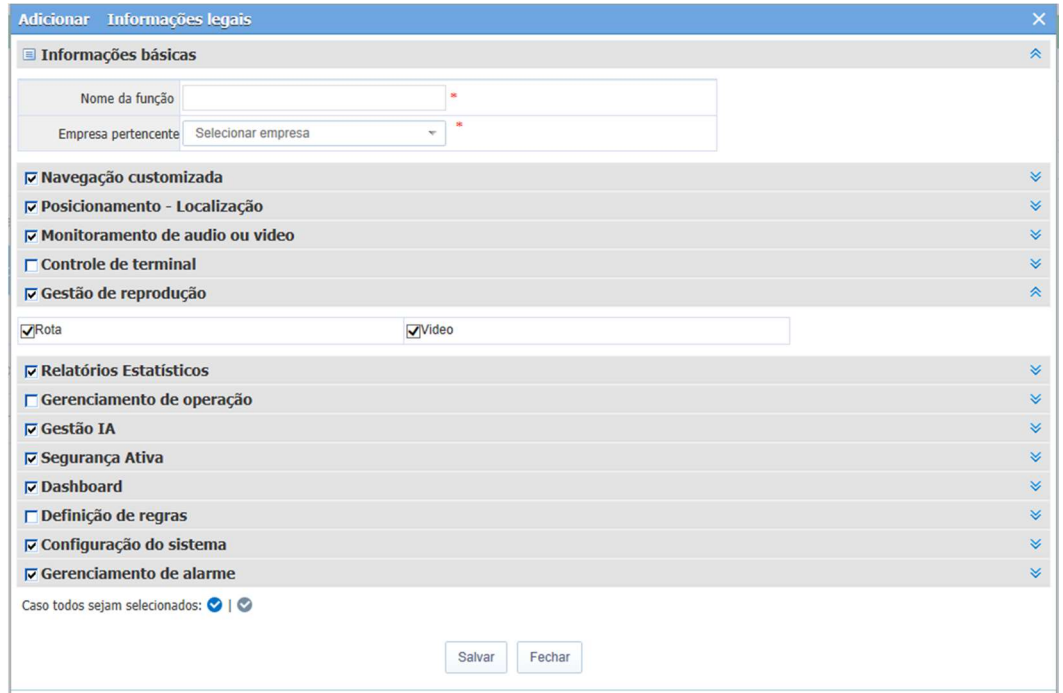

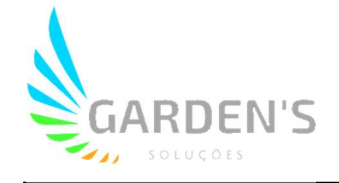

 O menu de Relatórios Estatísticos permite delimitar a quais tipos de relatórios o usuário poderá ter acesso, permitindo a delegação de conjuntos de de pesquisas específicas a serem realizadas para cada usuário.

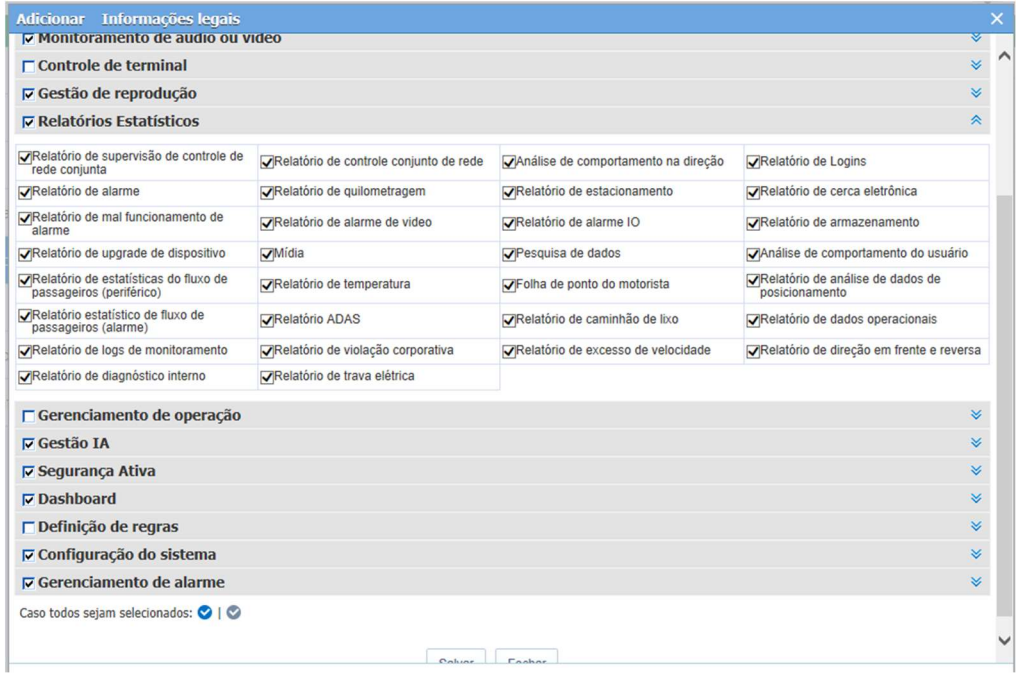

 Em Gerenciamento de operação é possível delimitar o acesso às informações e configurações acerca dos veículos e frotas, permitindo que o usuário faça alterações no veículo, desde alterar os já existentes como adicionar/excluir veículos, além de gerir a cerca eletrônica.

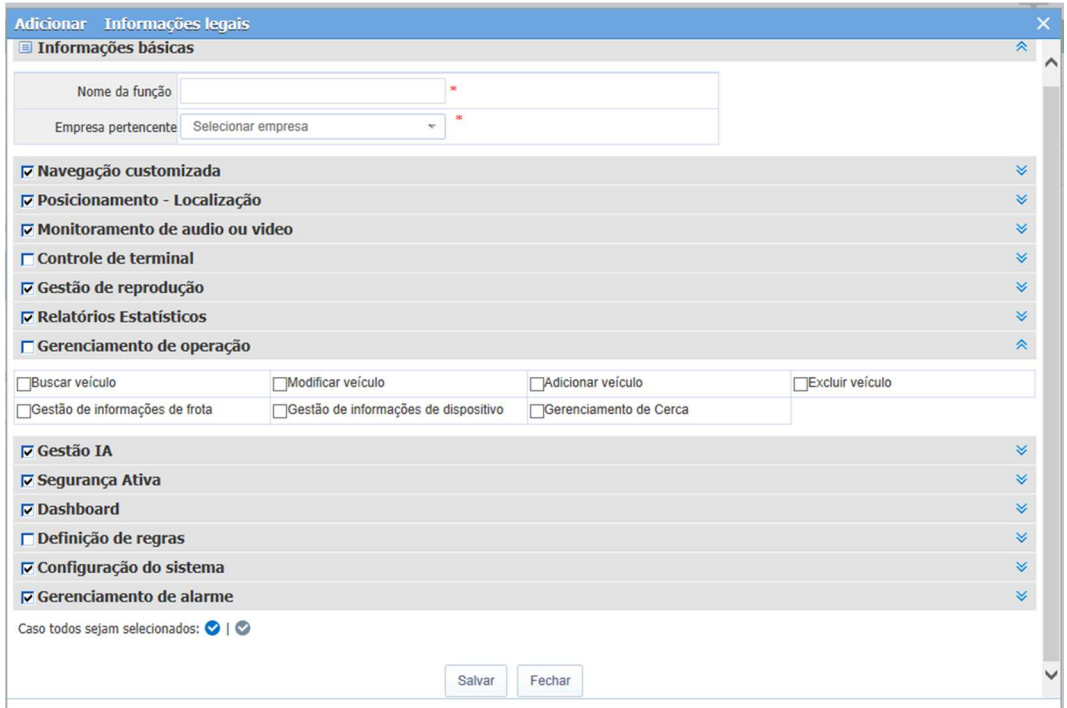

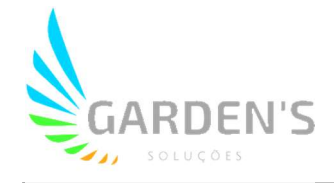

 A Gestão IA, bem como o menu de Segurança Ativa possibilitam habilitar as opções relativas a segurança associada a Inteligência Artificial (quando disponível).

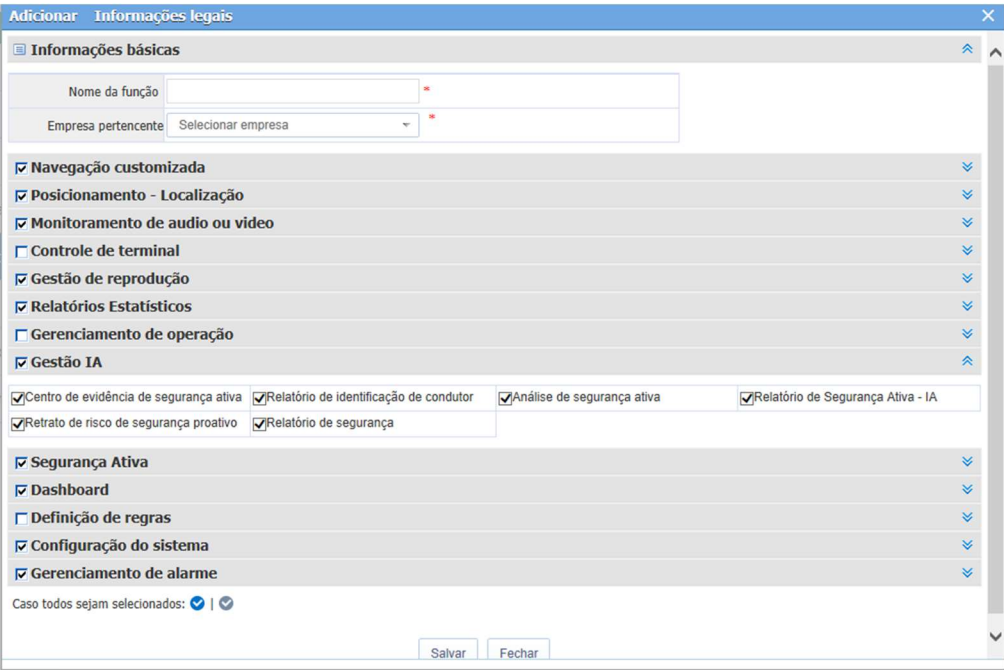

- A Dashboard habilita um painel com os resumos de informações relacionados aos dados de segurança armazenados no dispositivo, como por exemplo os diferentes tipos de alarme.
- A definição de regras aponta quem será capaz de operar, crirar e delegar regras de funcionamento para os veículos dentro da plataforma, como por exemplo as regras de Cerca Eletrônica.
- A Configuração do sistema determina se o usuário possuirá acesso aos ajustes dentro da plataforma, ou aqueles relacionados à gravação feita pelo dispositivo.
- Por fim, as configurações de alarme determinam que usuário será capaz de atribuir tipos específicos de alarme aos dispositivos.

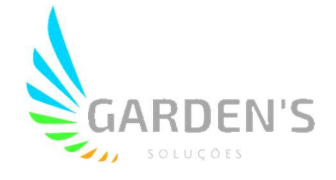

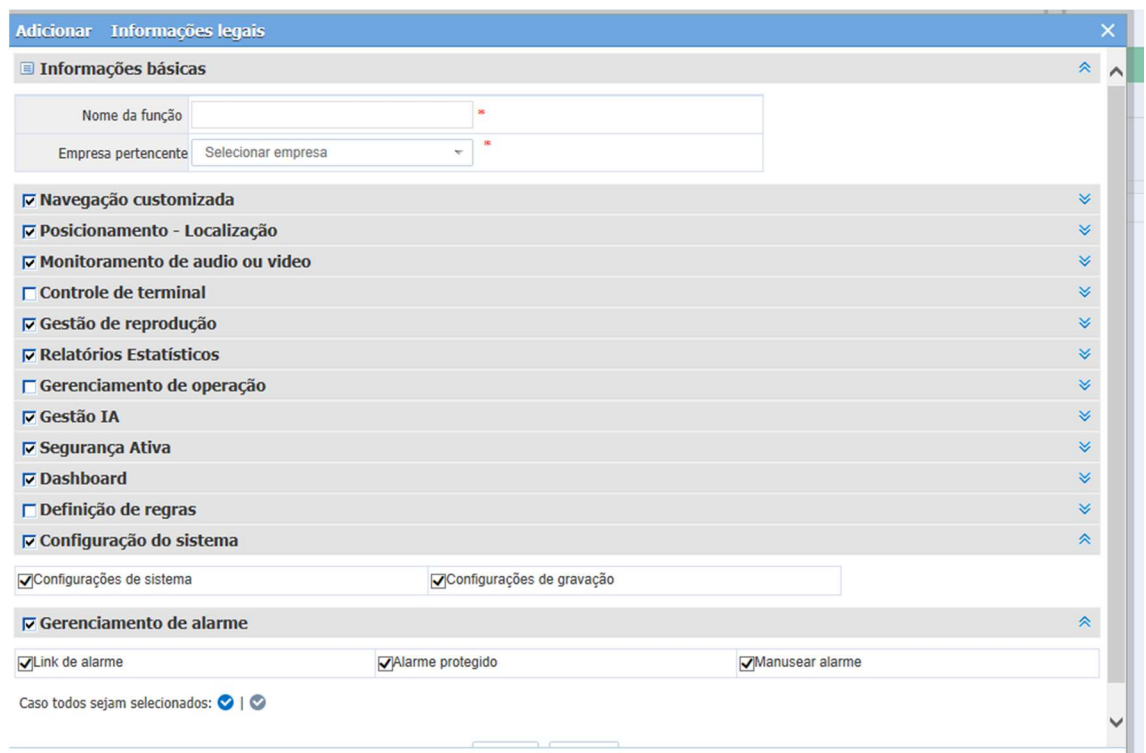

\*Nota: Caso necessário, os procedimentos de monitoramento e geração de relatórios também podem ser realizados diretamente pelo portal (cms.gardens.com.br), utilizando-se do mesmo login e senha da aplicação. O portal então irá apresentar uma versão de interface similar a da aplicação, assim as instruções de utilização aqui demonstradas são igualmente funcionais.